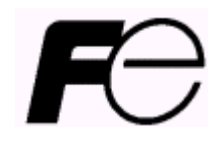

**User's manual**

**Setting Device for NRF50**

# **Introduction**

This User's Manual is organized to provide a brief description of setting device for electronic personal dosimeter NRF50. If there are some requirements or improvements about this setting device, please contact Fuji Electric representative.

Also, in the event of any malfunctions or other problems, contact Fuji Electric representative immediately.

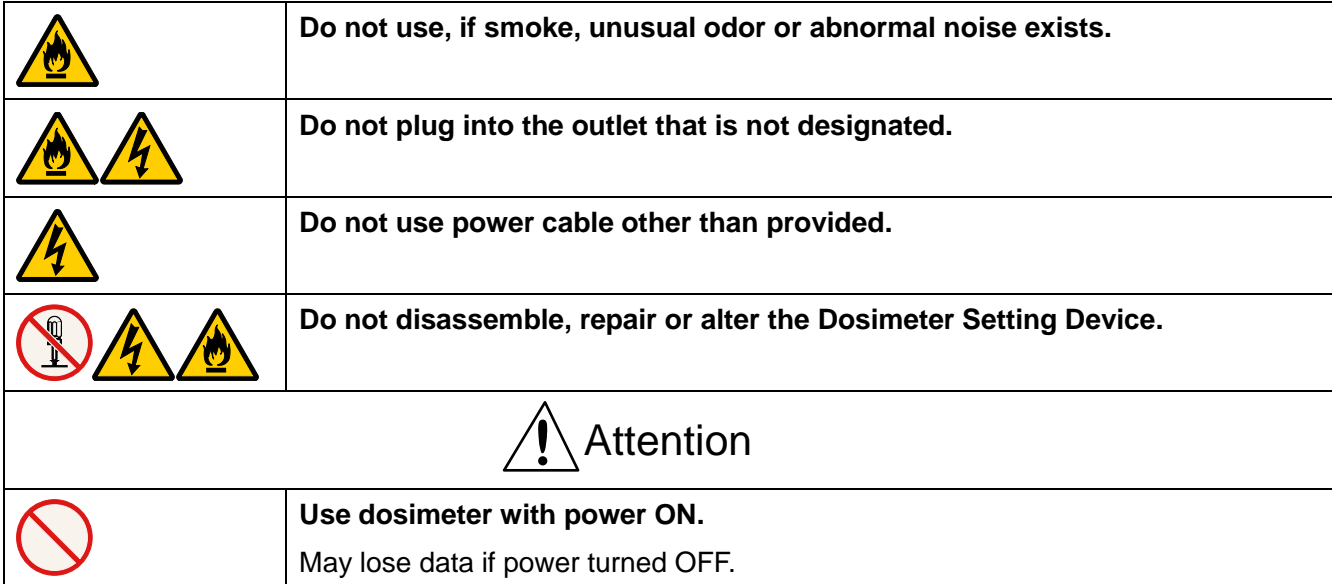

# Safety Precaution

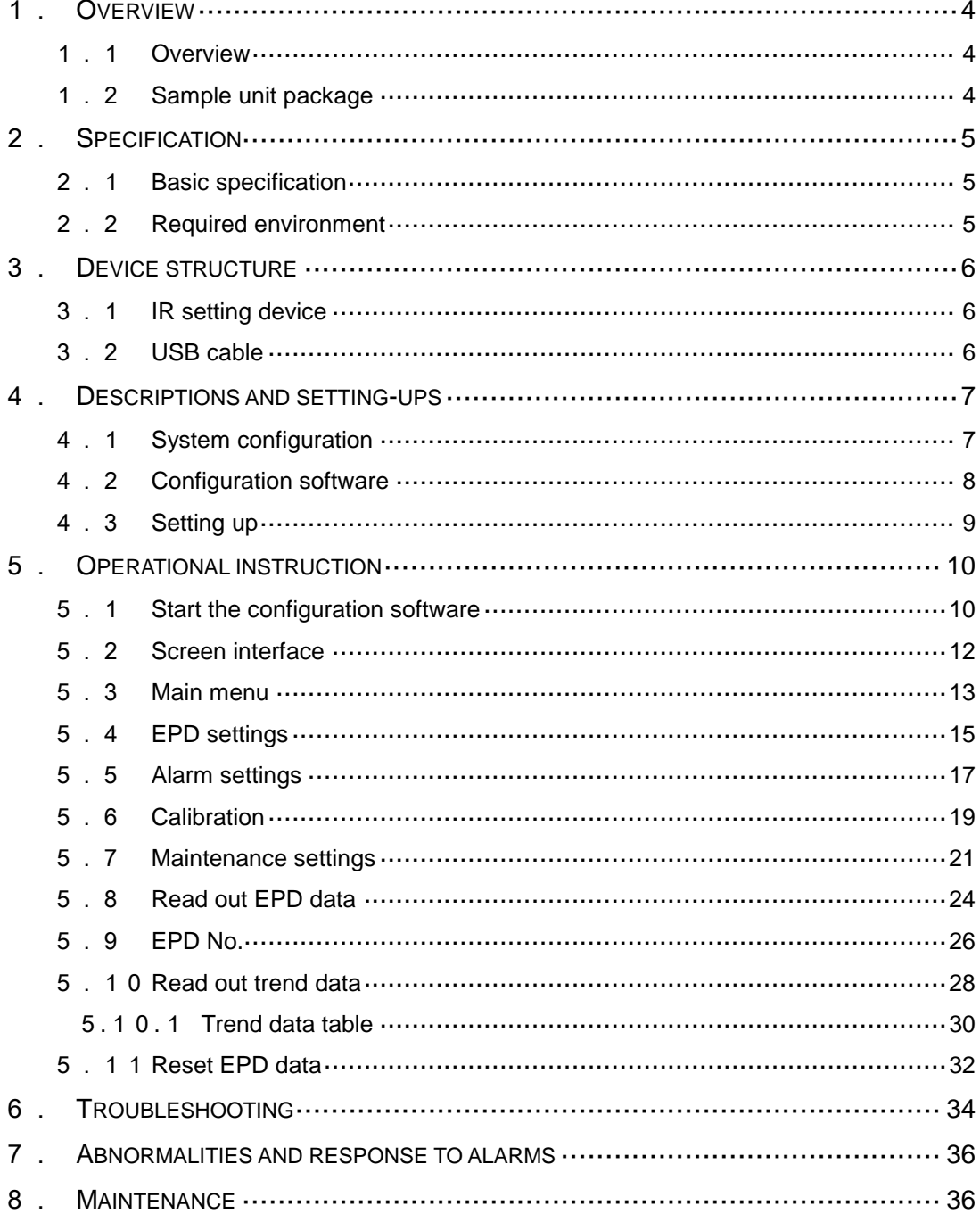

# Contents

### 1. **Overview**

### <span id="page-3-1"></span><span id="page-3-0"></span>1.1 Overview

This setting device consists of hardware and software. It has a function of data communication to dosimeter (Model: NRF50) by infrared or USB to read set value and dose information from dosimeter, and a function of writing set value changed on the PC display. Trend data read from dosimeter can be exported as a plain text.

This software is designed to correspond with Microsoft® Windows® operating system.

### <span id="page-3-2"></span>1.2 Sample unit package

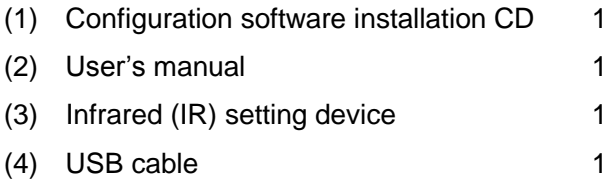

## 2. **Specification**

<span id="page-4-1"></span><span id="page-4-0"></span>2.1 Basic specification

Basic function :

- 1. Read set value and dose information from dosimeter
- 2. Write set value into dosimeter
- 3. Display a table of trend data

Peer : Electronic Personal Dosimeter (NRF50)

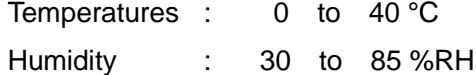

### <span id="page-4-2"></span>2.2 Required environment

The following hardware and software are required.

(1) Hardware

One set of PC/AT compatible platform and peripheral (hereinafter, PC) that meet the following specifications

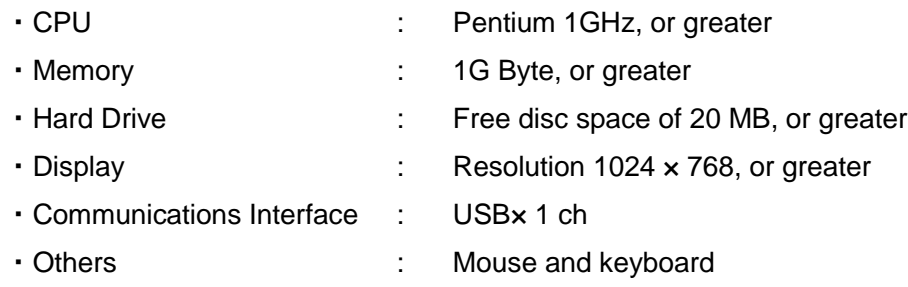

(2) Software

The PC mentioned in (1) should have the following software installed.

・Operating system : Windows® 7, 8.1 (32/64bit)

#### Notes)

- \* **Microsoft®**, **Windows®**, **Windows logo®**, **Windows Start logo®** are either registered trademarks or trademarks of Microsoft Corporation in the United States and/or other countries.
- \* Screen shot(s) reprinted with permission from Microsoft Corporation.

# 3. **Device structure**

### <span id="page-5-1"></span><span id="page-5-0"></span>3.1 IR setting device

Structure of IR setting device is shown below

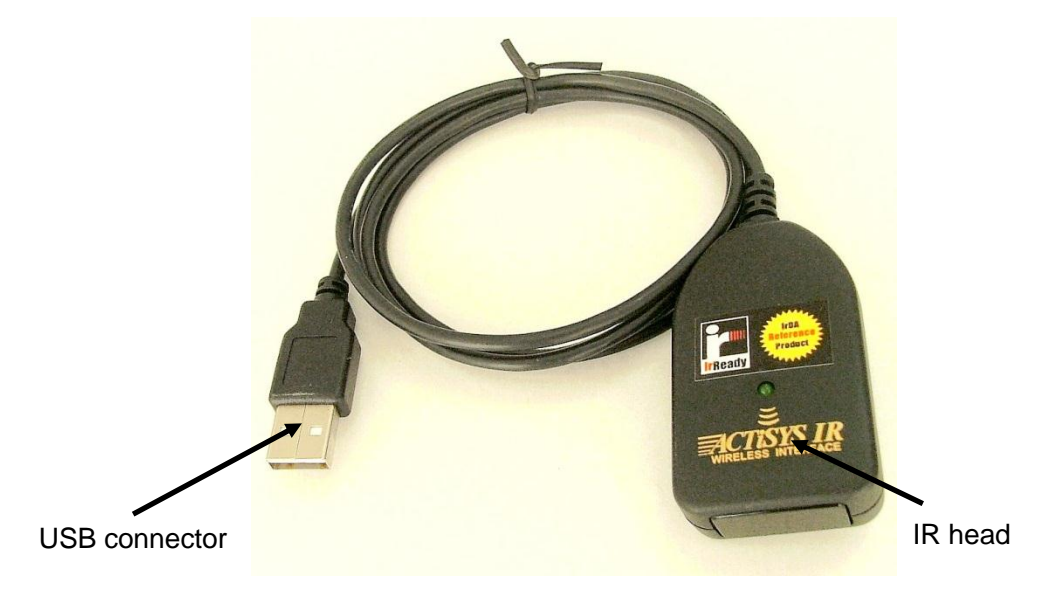

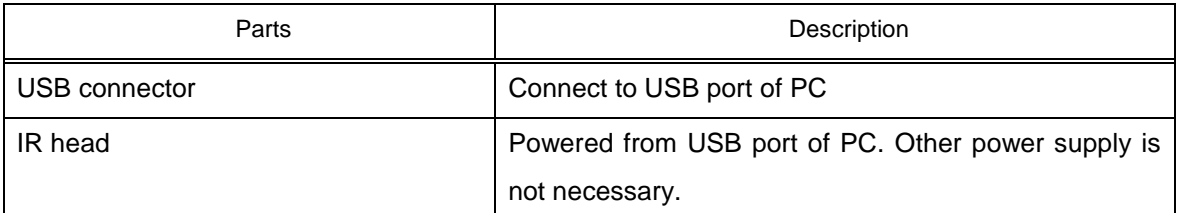

### <span id="page-5-2"></span>3.2 USB cable

Structure of USB is as shown below

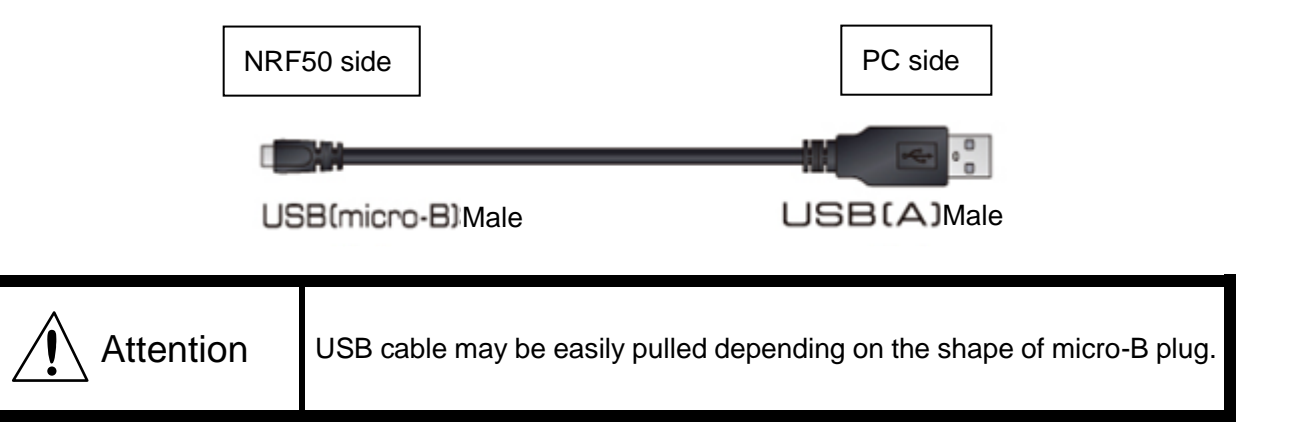

# 4. **Descriptions and setting-ups**

### <span id="page-6-1"></span><span id="page-6-0"></span>4.1 System configuration

This software is used in the following configuration. Configurations for IR connection and USB connection are common.

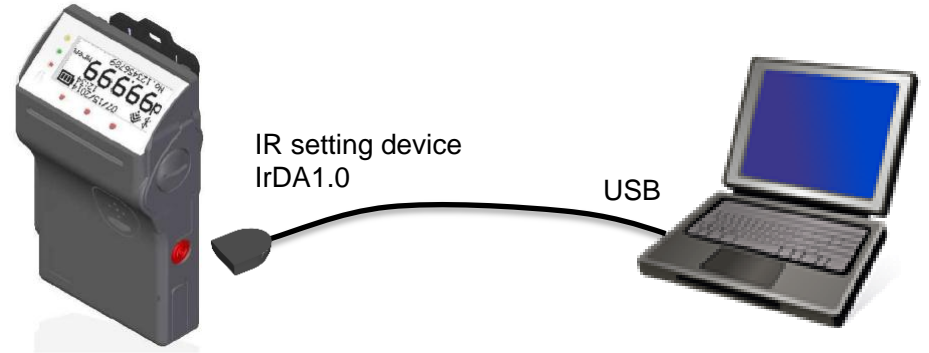

\* IR reception is located at lower left on the back of dosimeter.

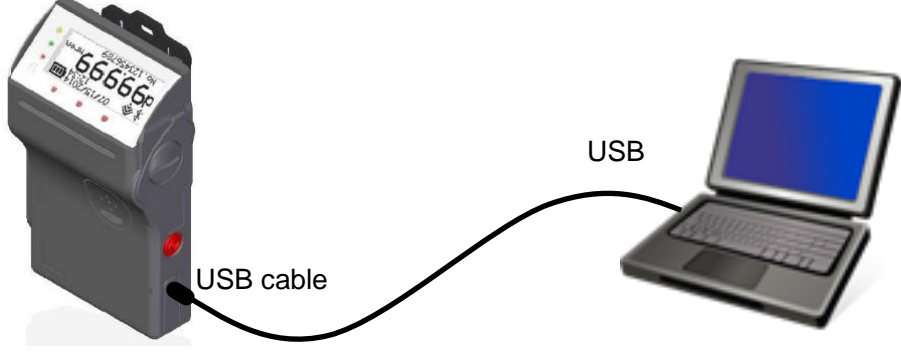

\* While connecting USB, IR device does not work.

**Fig. 4-1 System configuration**

#### <span id="page-7-0"></span>4.2 Configuration software

Functions overview of setting software is shown below:

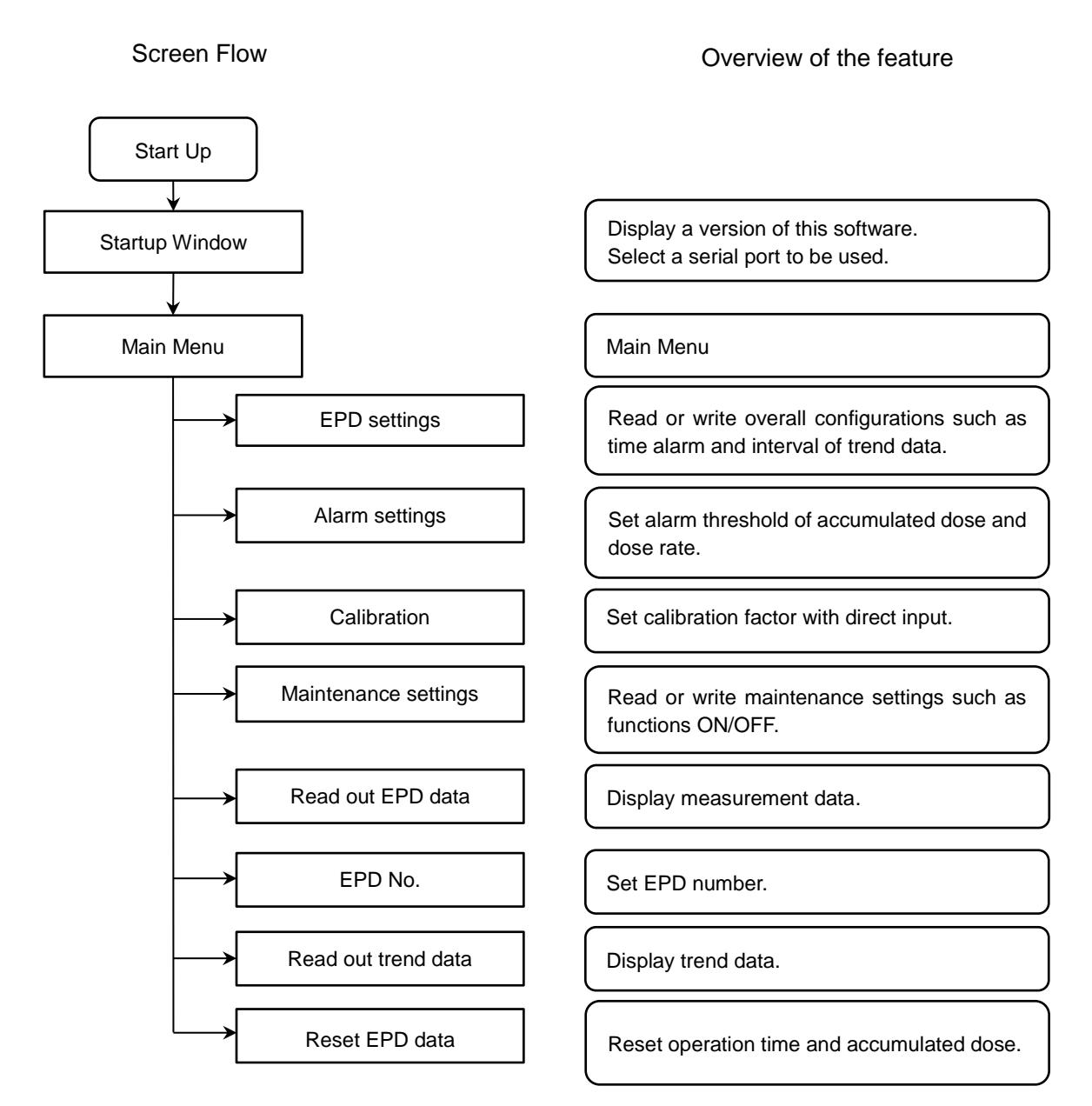

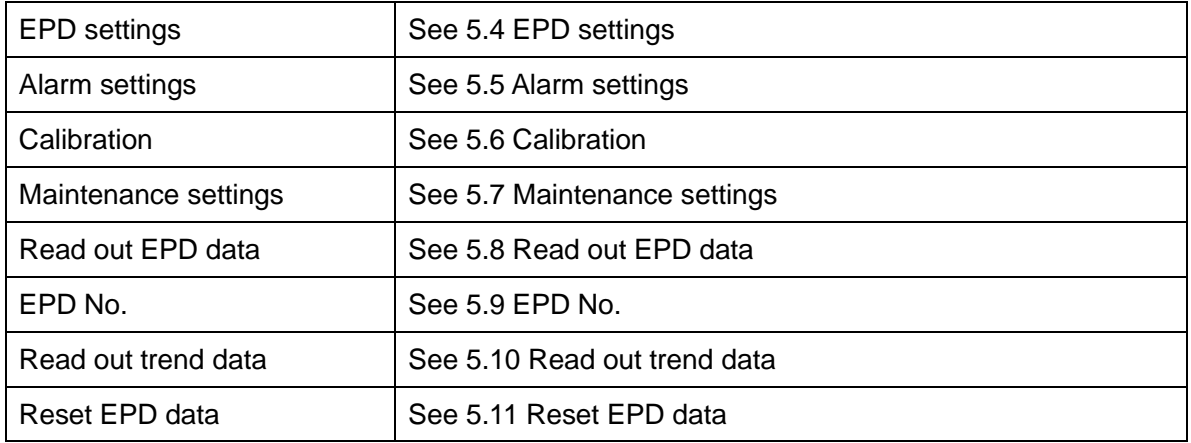

<span id="page-8-0"></span>4.3 Setting up

Setup the hardware first, then the software.

#### [IR setting device driver setups]

Installer is automatically launched, when CD attached in IR setting device (ACT-IR224UN-LN96-LE) is inserted. If not launched automatically, perform the following file. driver¥ACT-IR224UN-DriverInstaller\_v1210-20100408.exe

[USB driver setups]

Install by downloading CP210x USB to UART Bridge VCP Drivers from the following URL. http://www.silabs.com/products/mcu/Pages/USBtoUARTBridgeVCPDrivers.aspx

[Software setups]

- (1) Insert the setting software installation CD in the CD-ROM drive on PC.
- (2) Launch "**Setup.exe**" file.
- (3) Install according to the instructions.

# 5. **Operational instruction**

- <span id="page-9-1"></span><span id="page-9-0"></span>5.1 Start the configuration software
	- (1) Double-click the icon

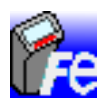

### **Fig. 5- 1 Icon of configuration software**

(2) Configuration software is launched, then, the startup window will be indicated.

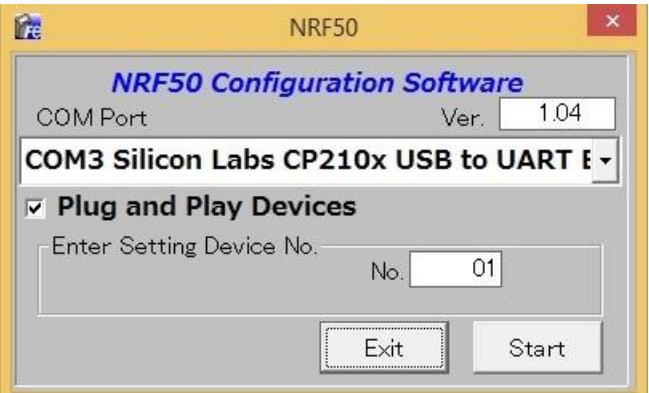

#### **Fig. 5- 2 Startup window**

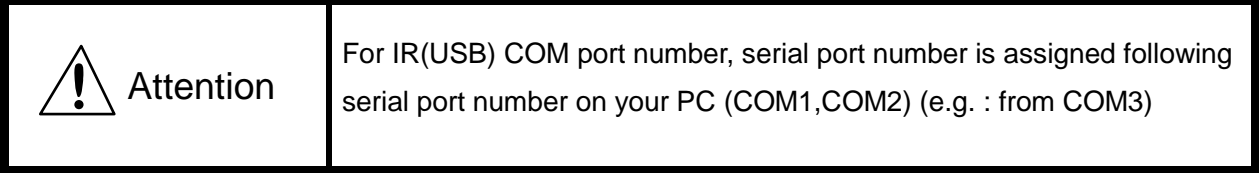

- (3) Click [Start] button. Menu display appears.
	- \* If wishing to finish, click [Exit] button, then Confirmation display appears to finish the program.

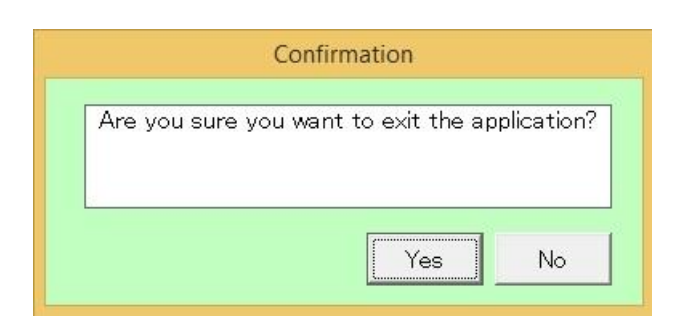

**Fig. 5- 3 Confirmation display for finishing program**

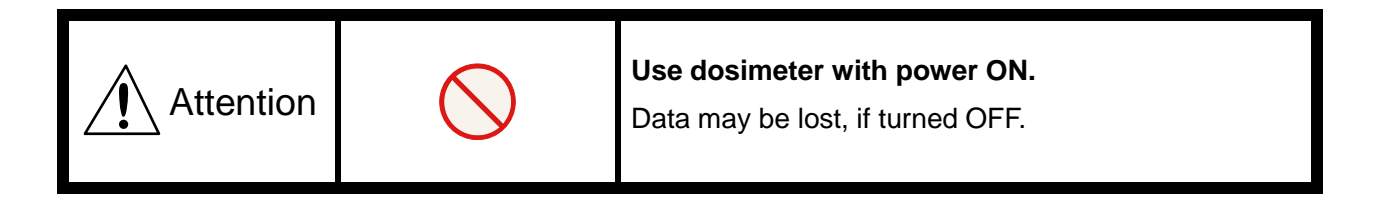

#### <span id="page-11-0"></span>5.2 Screen interface

The fields and buttons on the following screen are common to all windows. See the following sections for details of each window.

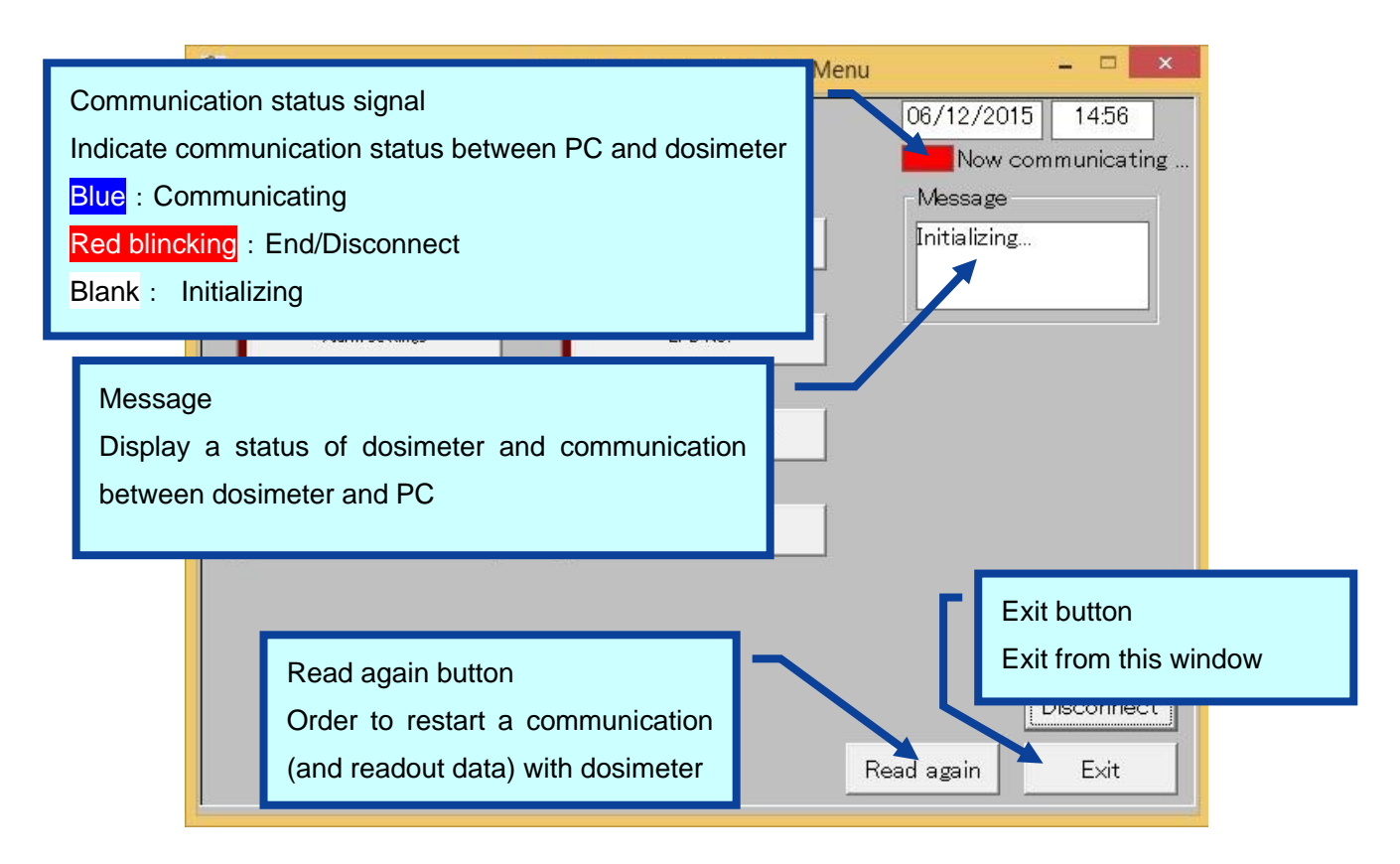

#### **Fig. 5- 4 Common messages and layout of menu window**

These messages are indicated in the Message box. Message severity is as follows;

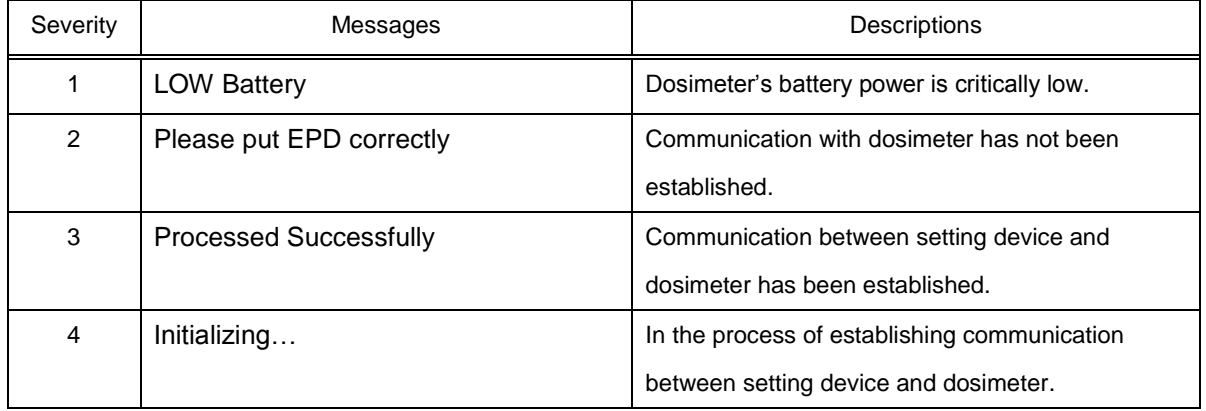

\* Features on the menu will function only when dosimeter is in communication. If communication status sign is Red blincking, put EPD correctly, and then click【**Read again**】button to start/resume Data communication and confirm communication sign is Blue.

### <span id="page-12-0"></span>5.3 Main menu

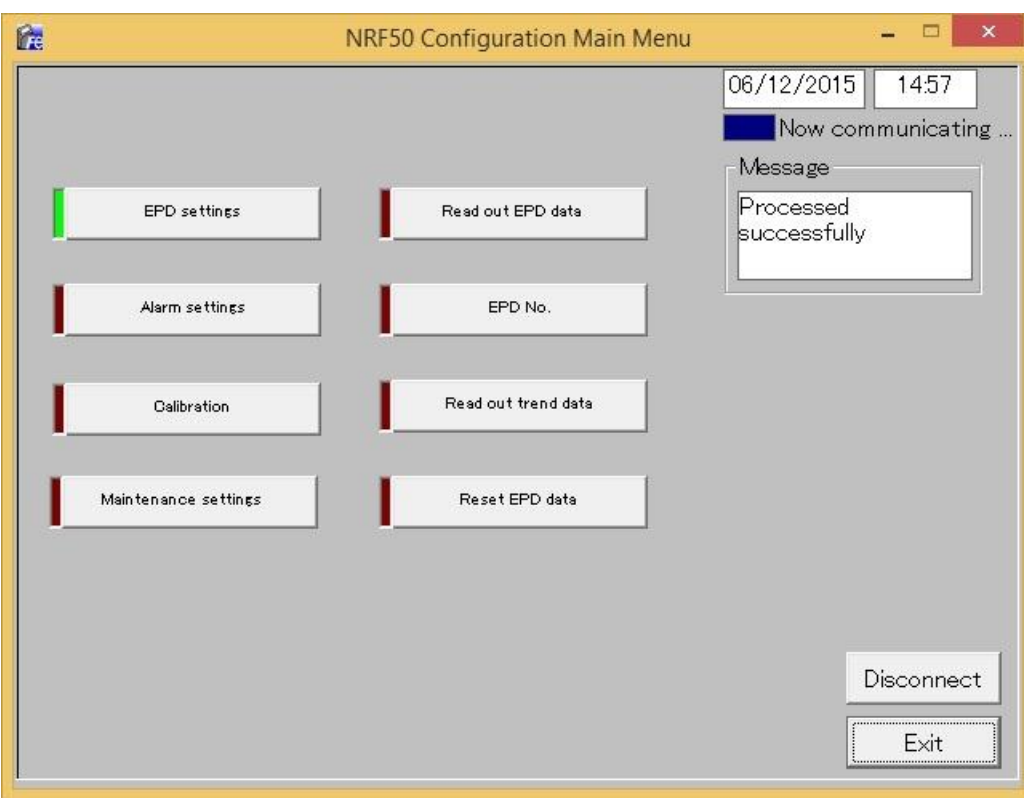

**Fig. 5- 5 Main menu window**

- ・ All functions performed via data communication with dosimeter are listed.
- ・ Select one function to go to window of the function selected.

<Menu button>

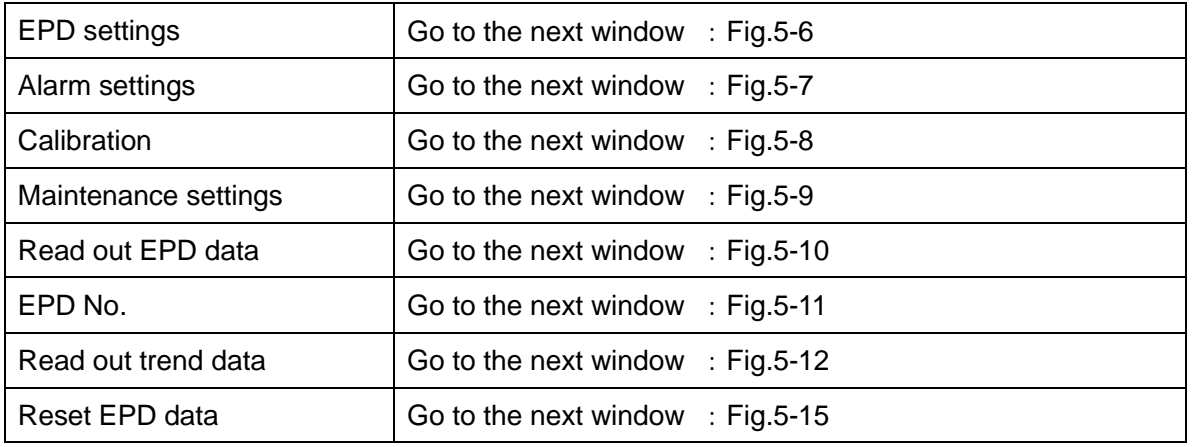

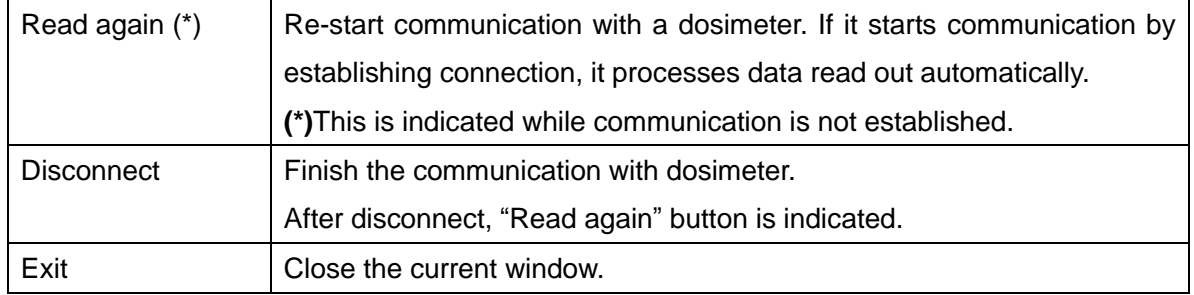

### <span id="page-14-0"></span>5.4 EPD settings

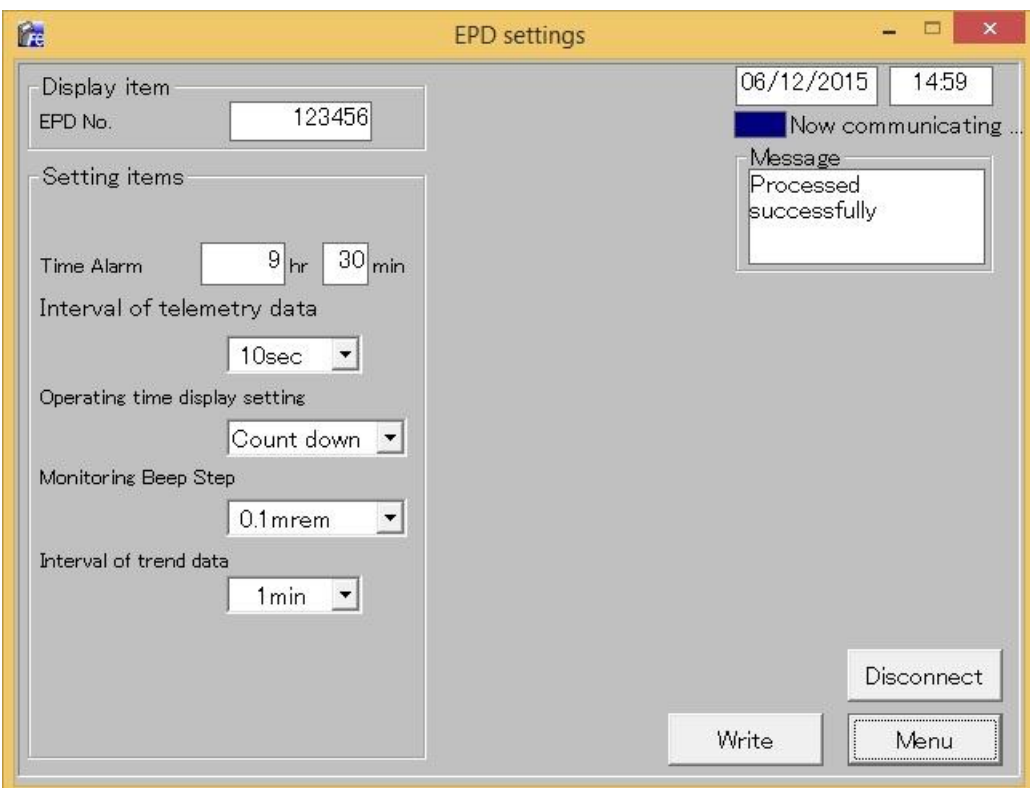

**Fig. 5- 6 EPD settings window**

- ・ Configuration read out from dosimeter is displayed.
- ・ Data can be changed and writing to dosimeter can be processed (value can be updated).

### <Display item>

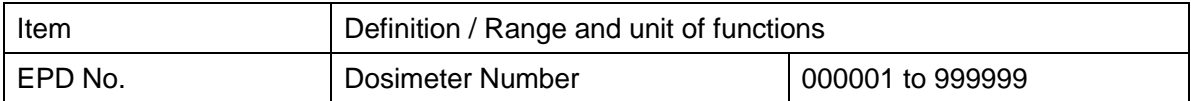

### <Setting items>

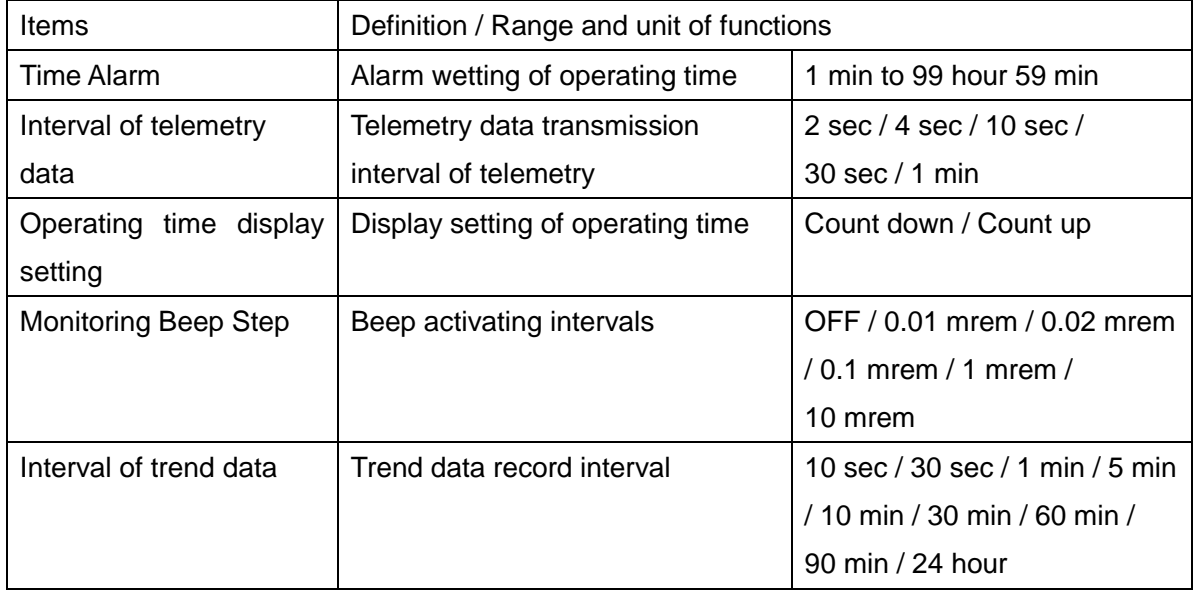

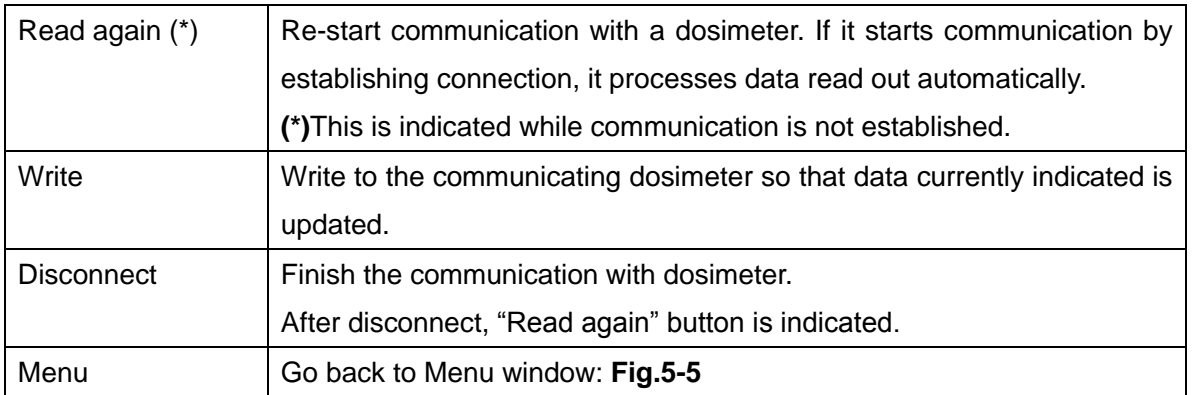

#### <span id="page-16-0"></span>5.5 Alarm settings

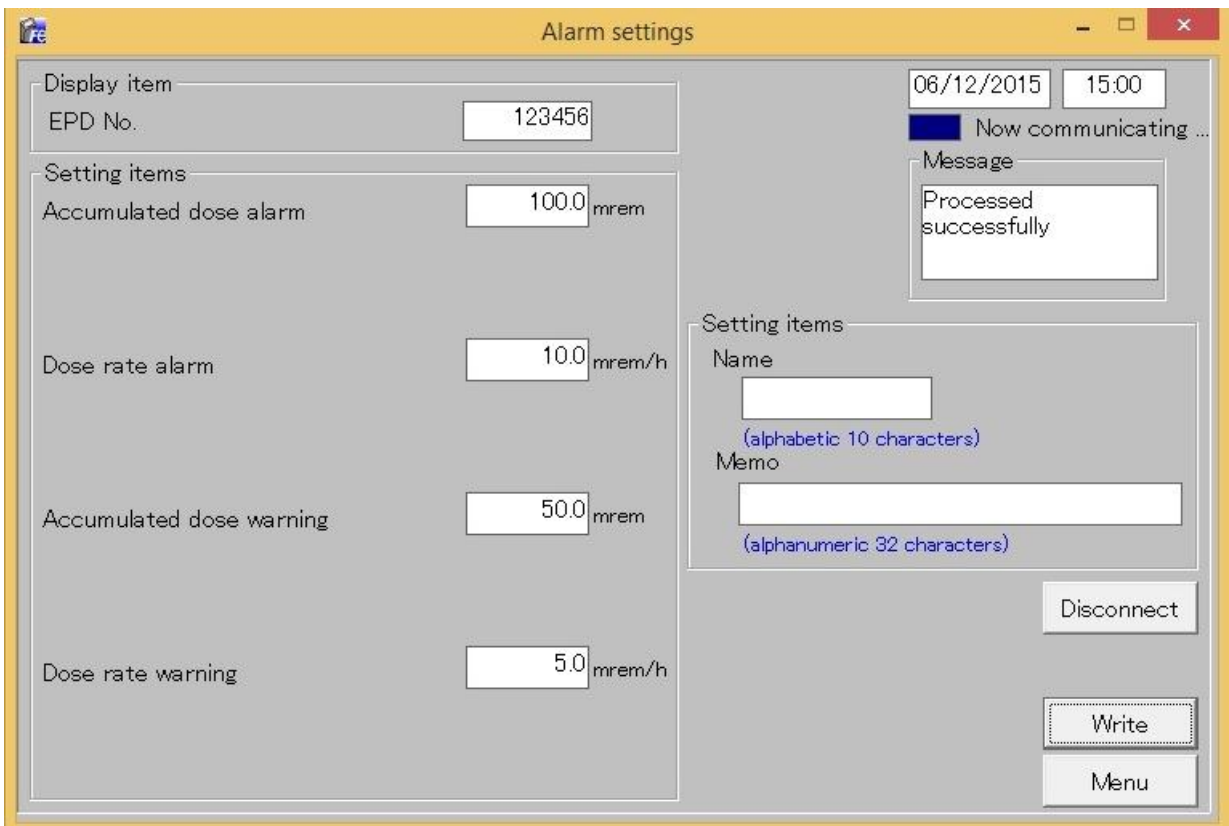

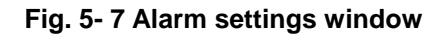

- ・ Accumulated dose alarm threshold (alarm, warning(pre alarm)) and dose rate alarm threshold (alarm, warning(pre alarm)) that are readout from dosimeter, and name and memo are indicated.
- ・ Writing to dosimeter (update) can be performed by entering accumulated dose alarm threshold, dose rate alarm threshold, name and memo.

<Display item>

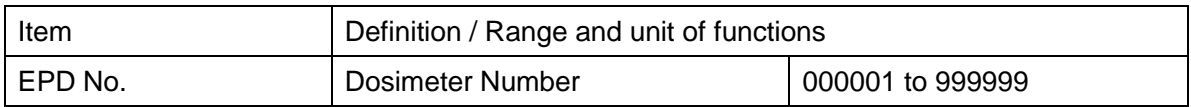

### <Setting items>

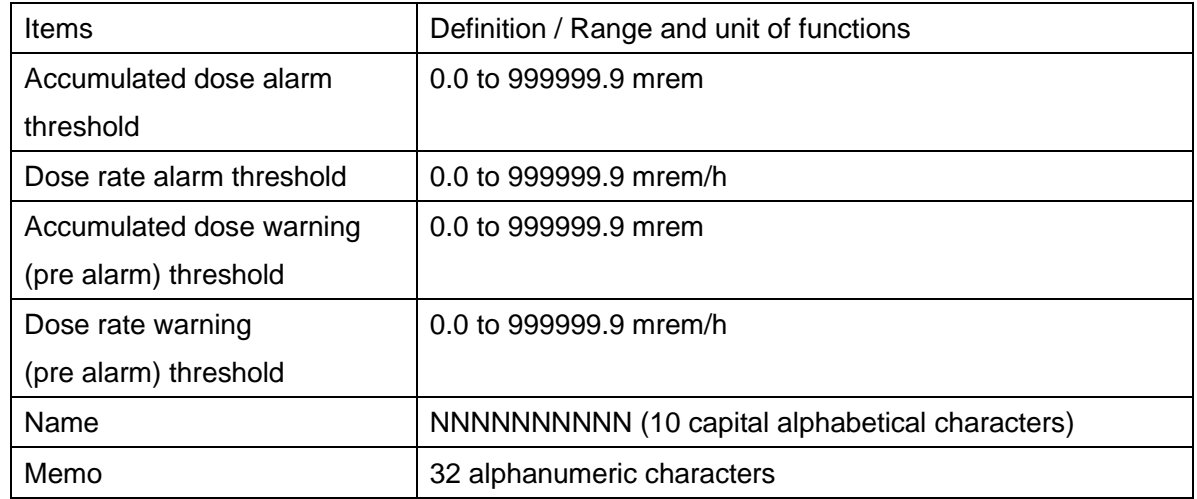

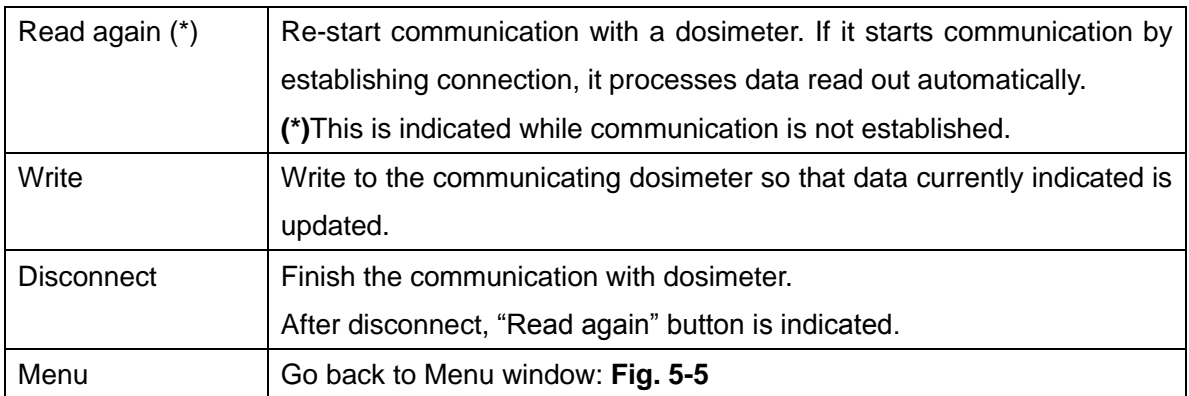

### <span id="page-18-0"></span>5.6 Calibration

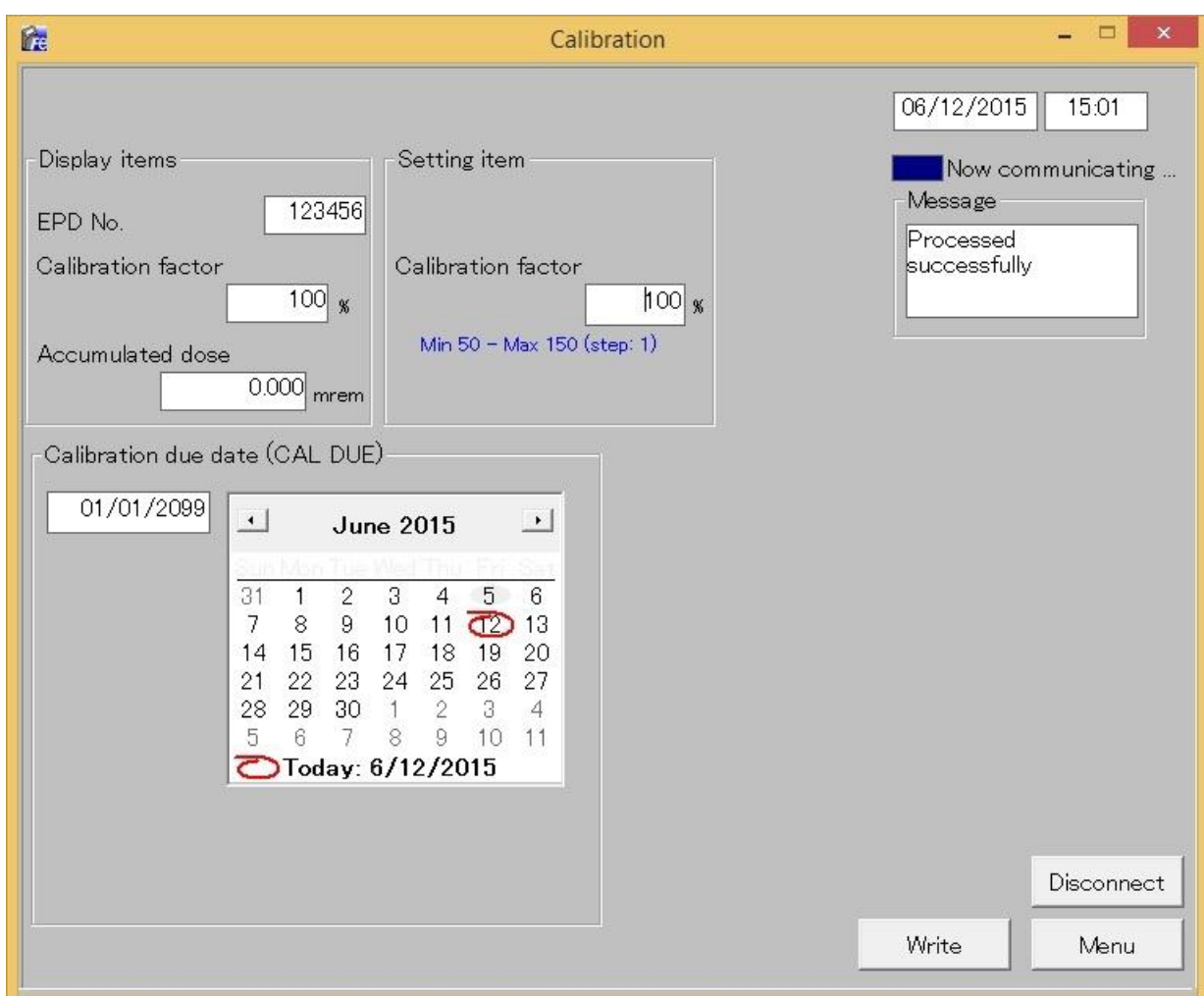

**Fig. 5- 8 Calibration window**

- ・ Preview accumulated dose and calibration factor read out from a dosimeter.
- ・ Write the calibration factor to the dosimeter directly.

#### <Display items>

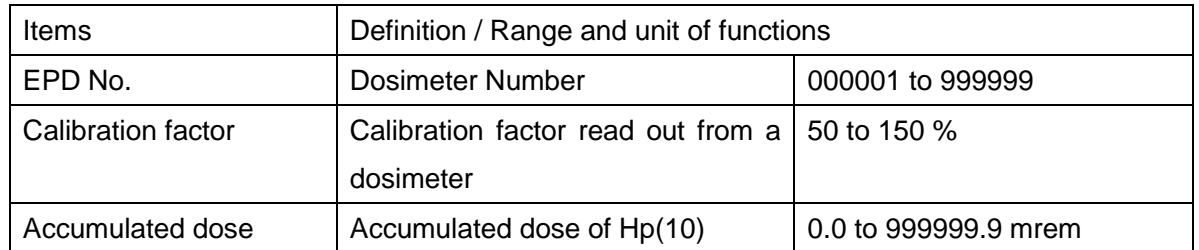

<Setting item>

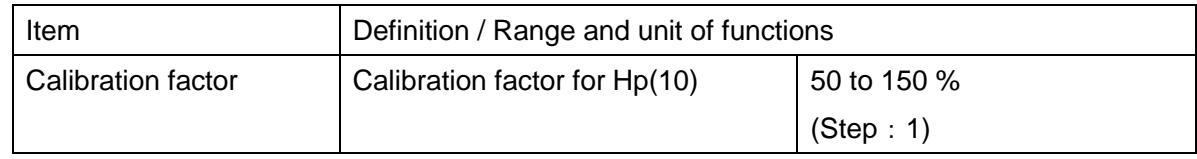

#### <Calibration due date>

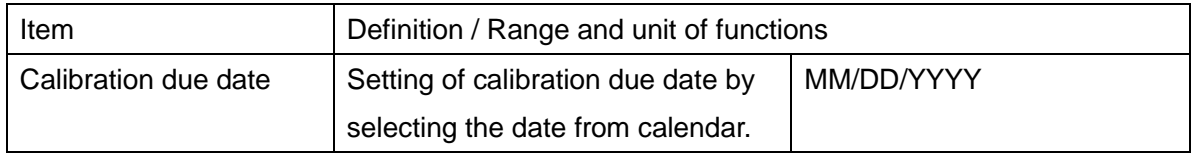

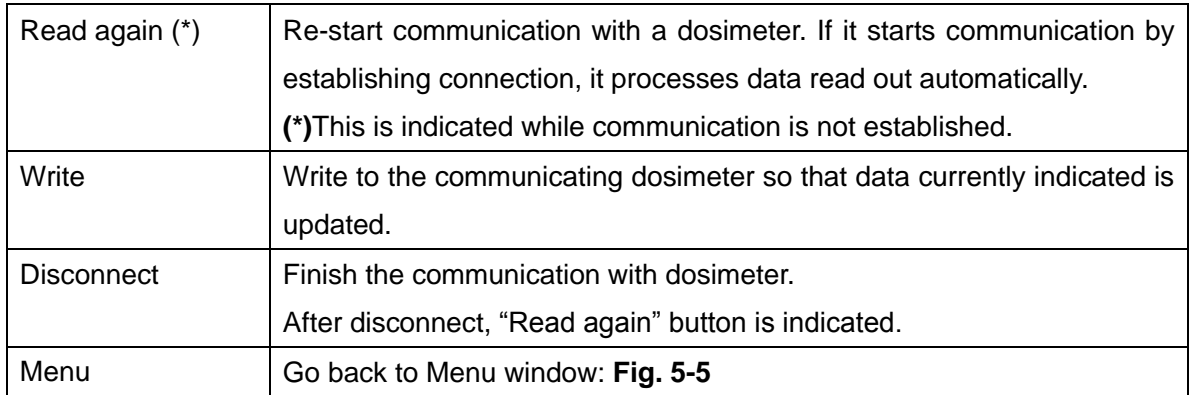

### <span id="page-20-0"></span>5.7 Maintenance settings

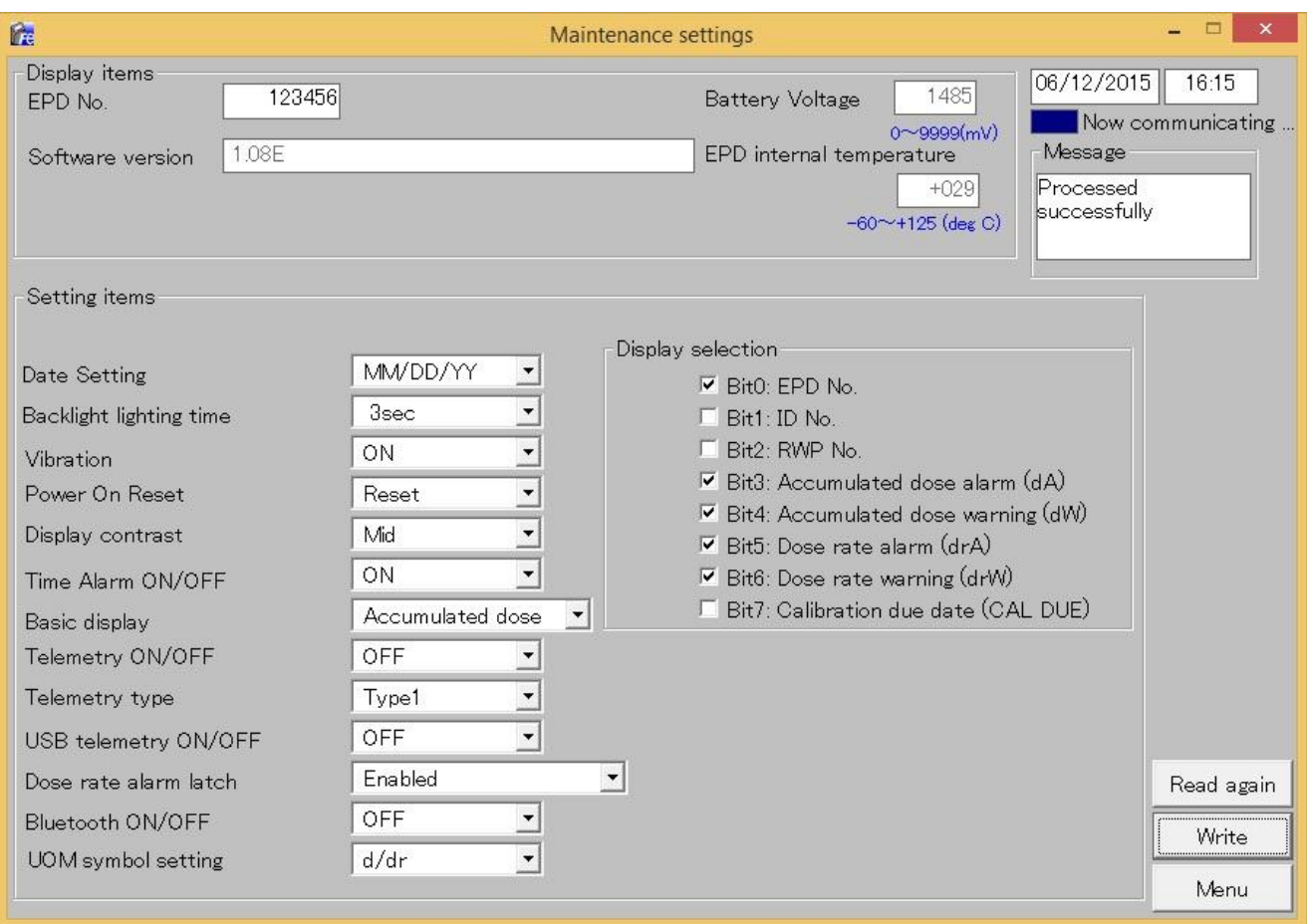

### **Fig. 5- 9 Maintenance settings window**

### <Display items>

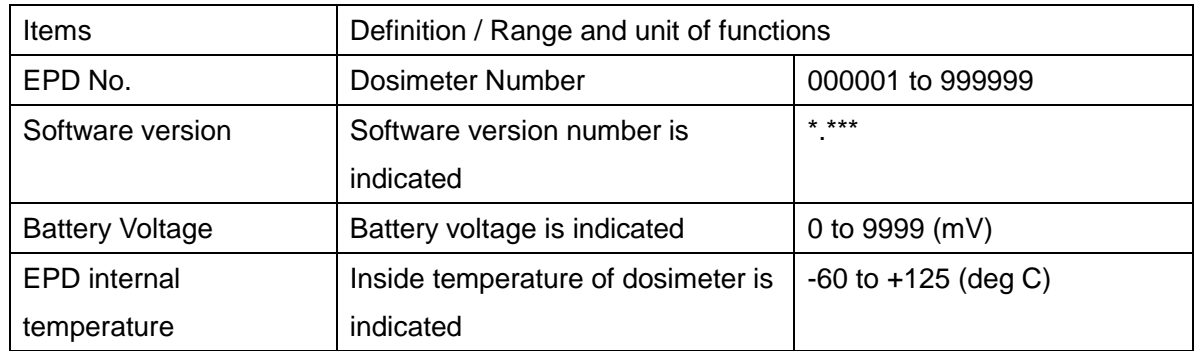

<Setting items>

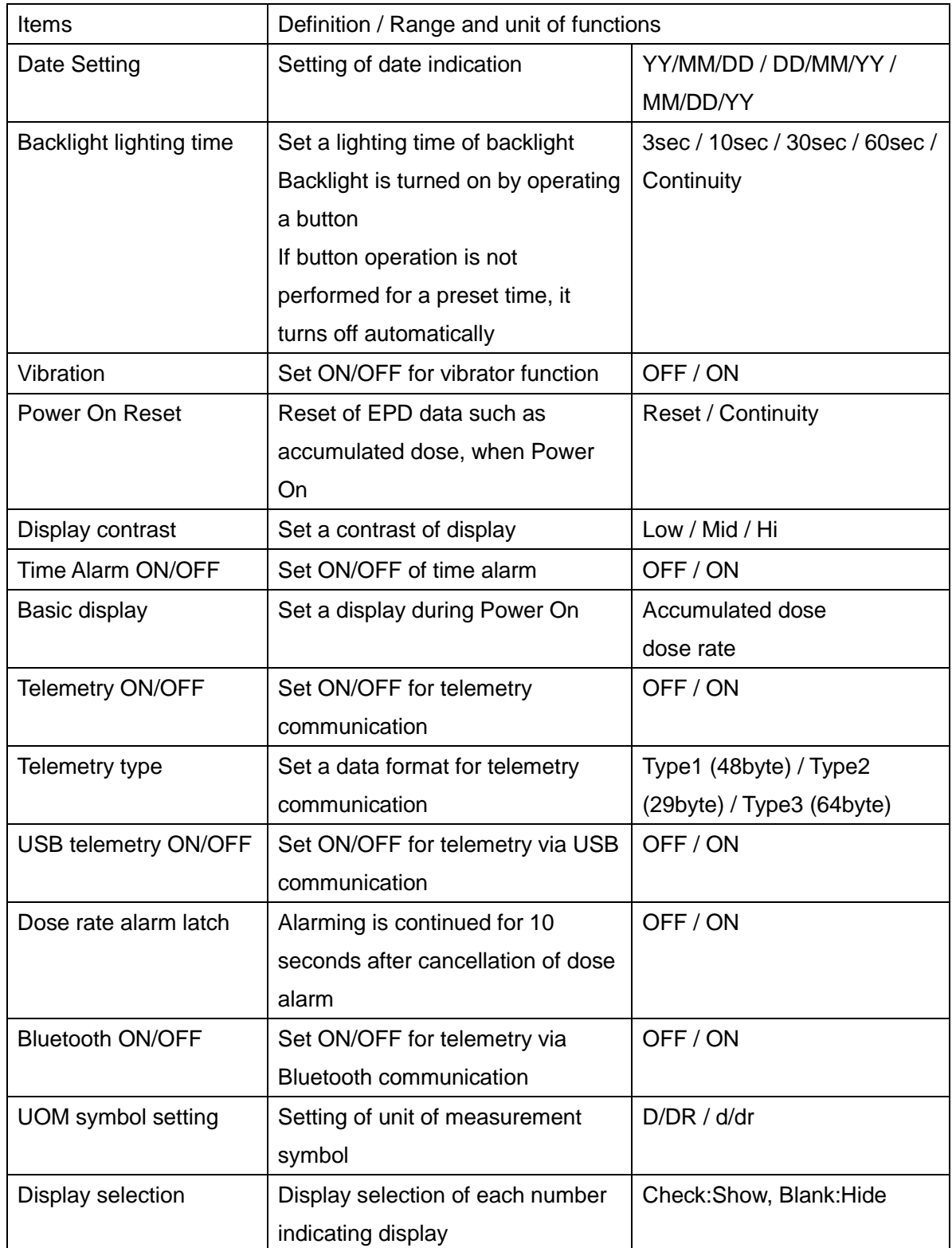

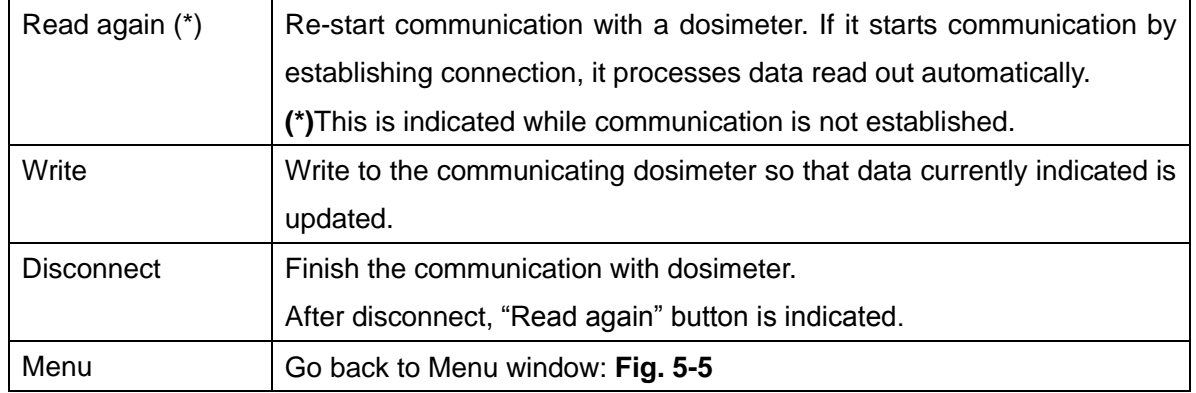

### <span id="page-23-0"></span>5.8 Read out EPD data

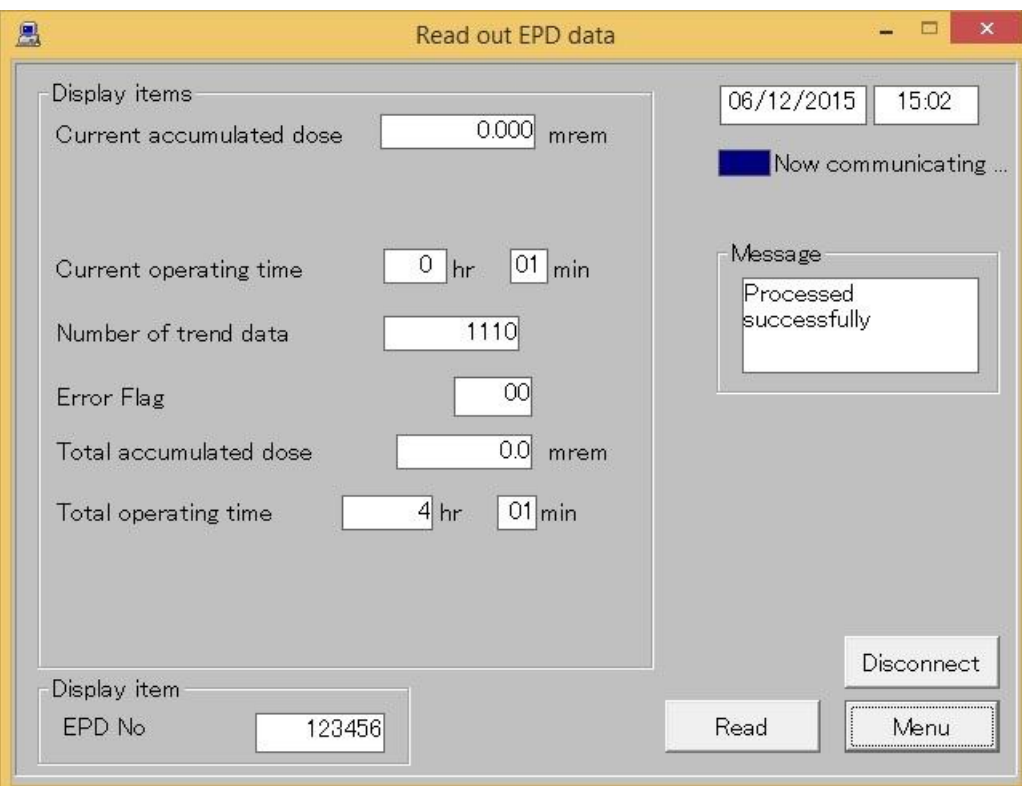

**Fig. 5- 10 Read out EPD data window**

・ Measurement data read out from dosimeter is indicated.

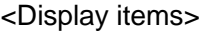

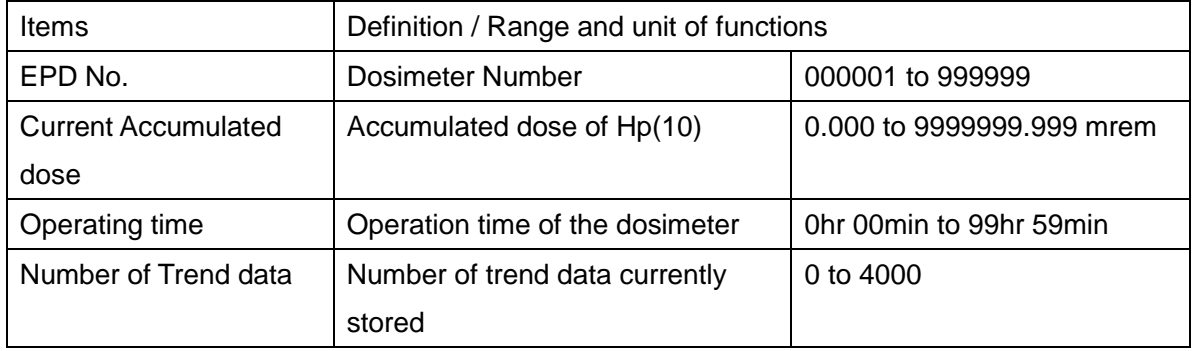

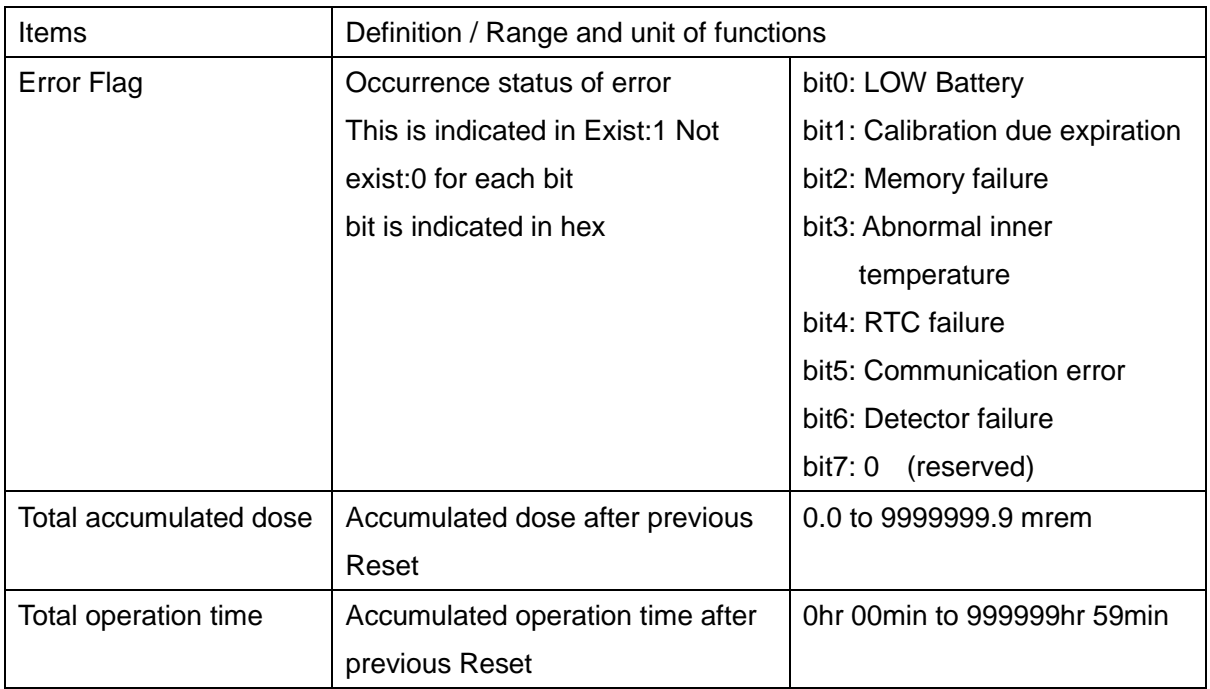

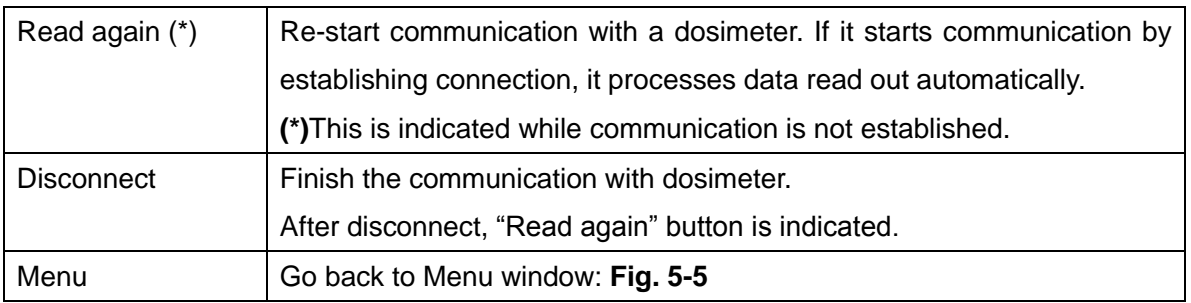

### <span id="page-25-0"></span>5.9 EPD No.

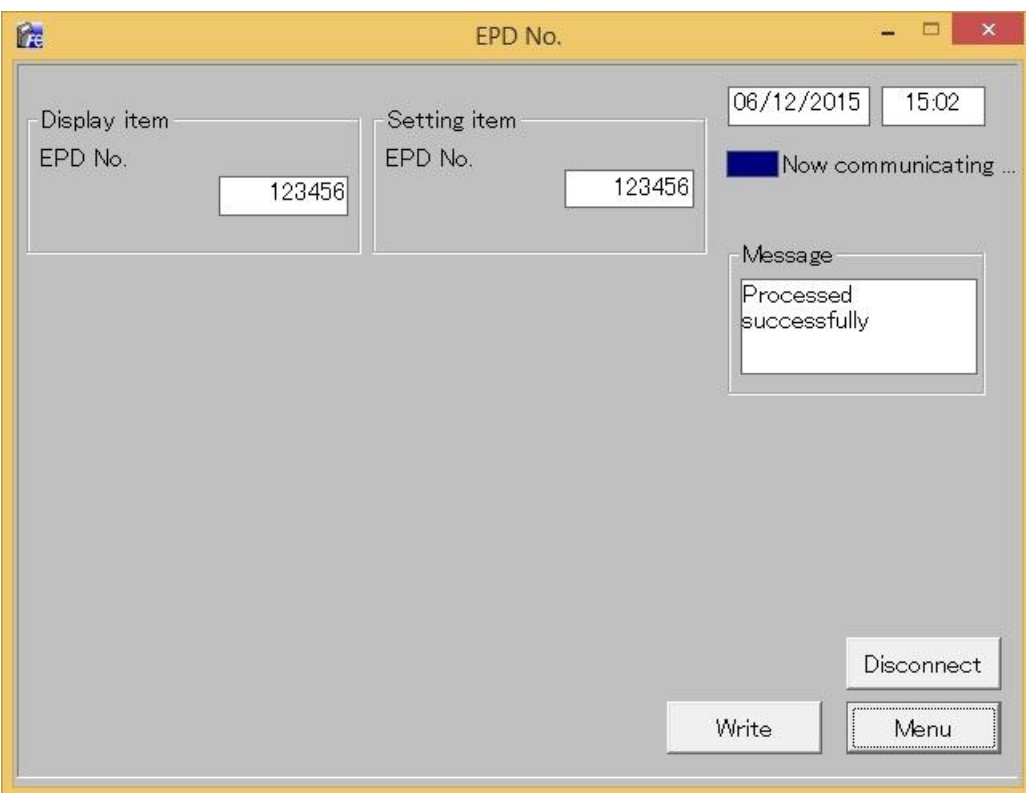

### **Fig. 5- 11 EPD No. window**

### <Display item>

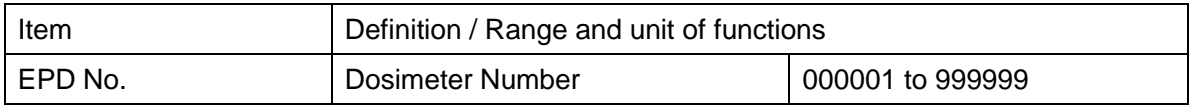

### <Setting item>

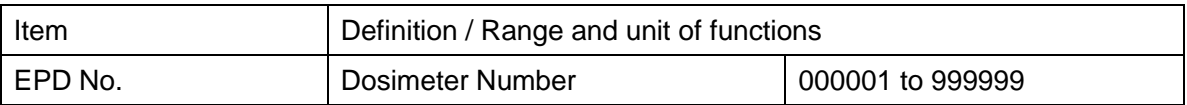

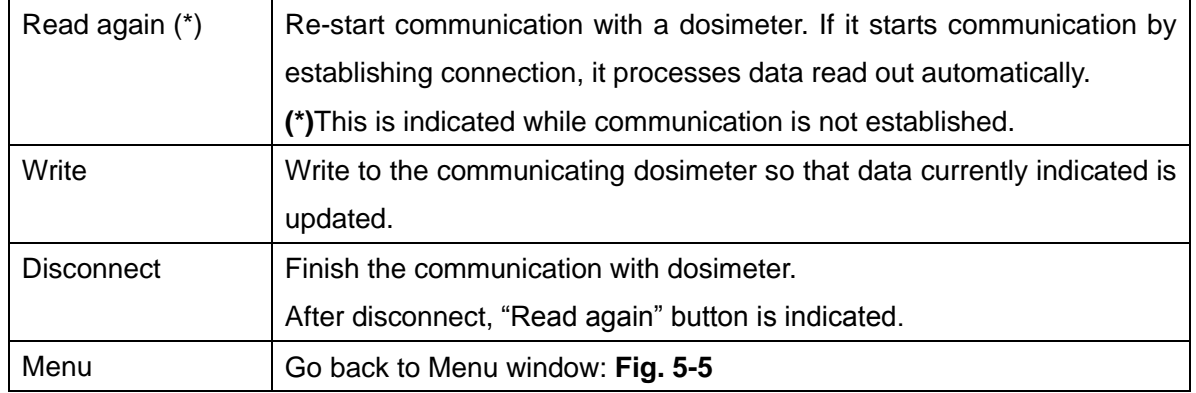

### <span id="page-27-0"></span>5.10 Read out trend data

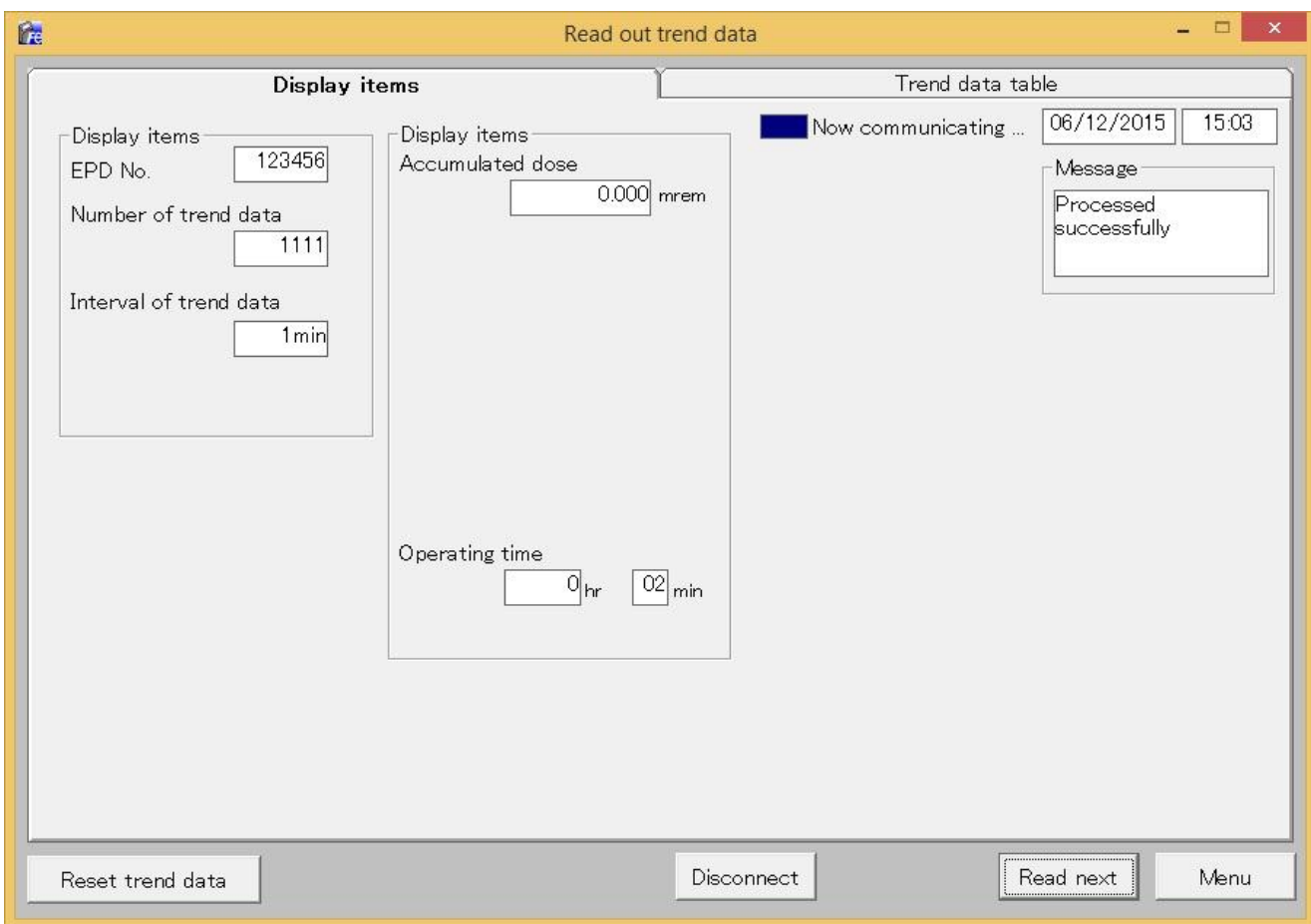

### **Fig. 5- 12 Read out trend data (display items) window**

・ Trend data (display items) read out from dosimeter is indicated.

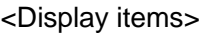

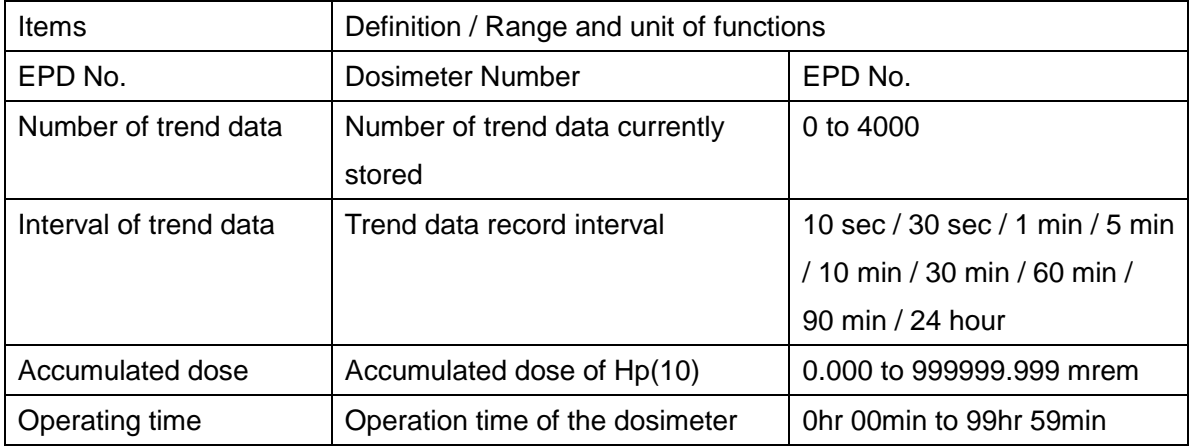

### <Command Button>

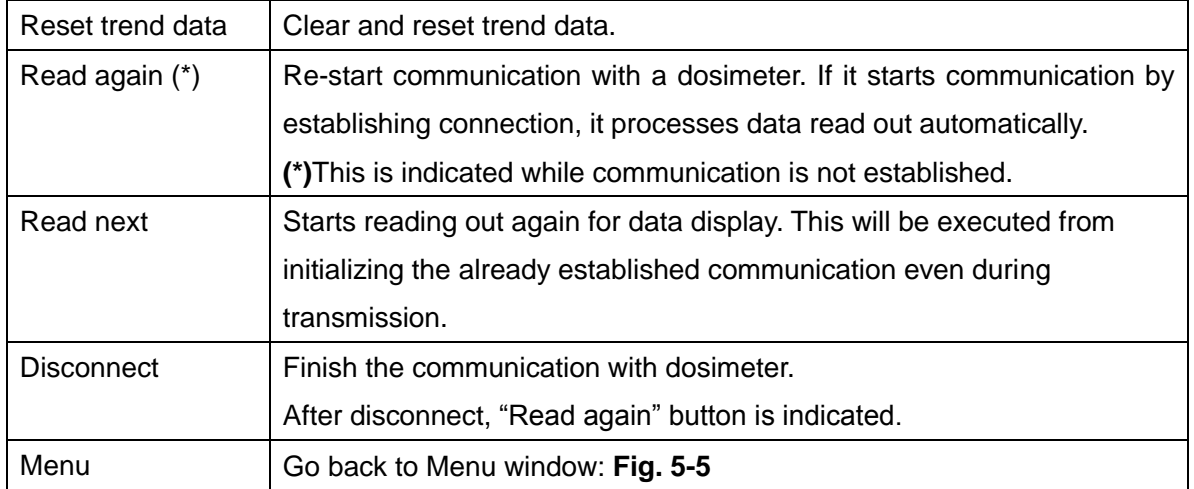

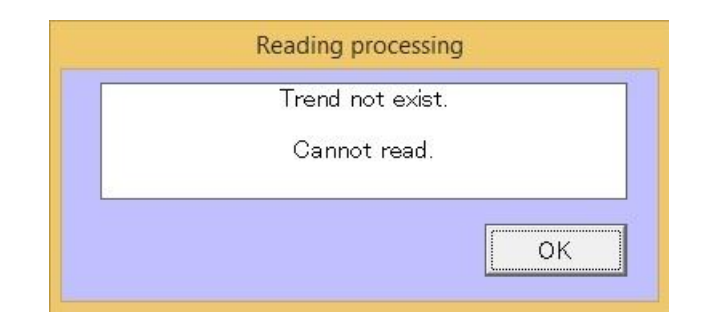

### **Fig. 5- 13 Error message window**

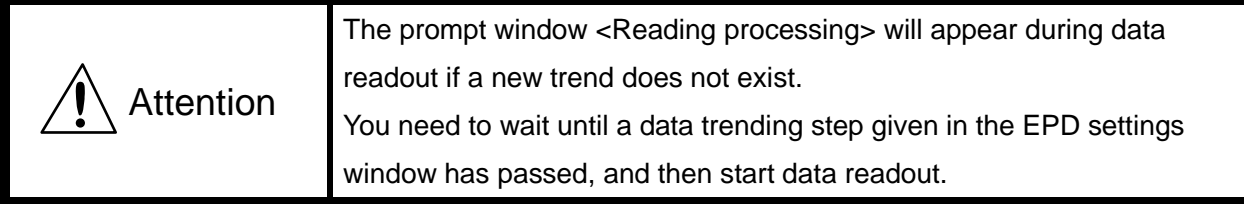

### <span id="page-29-0"></span>5.10.1 Trend data table

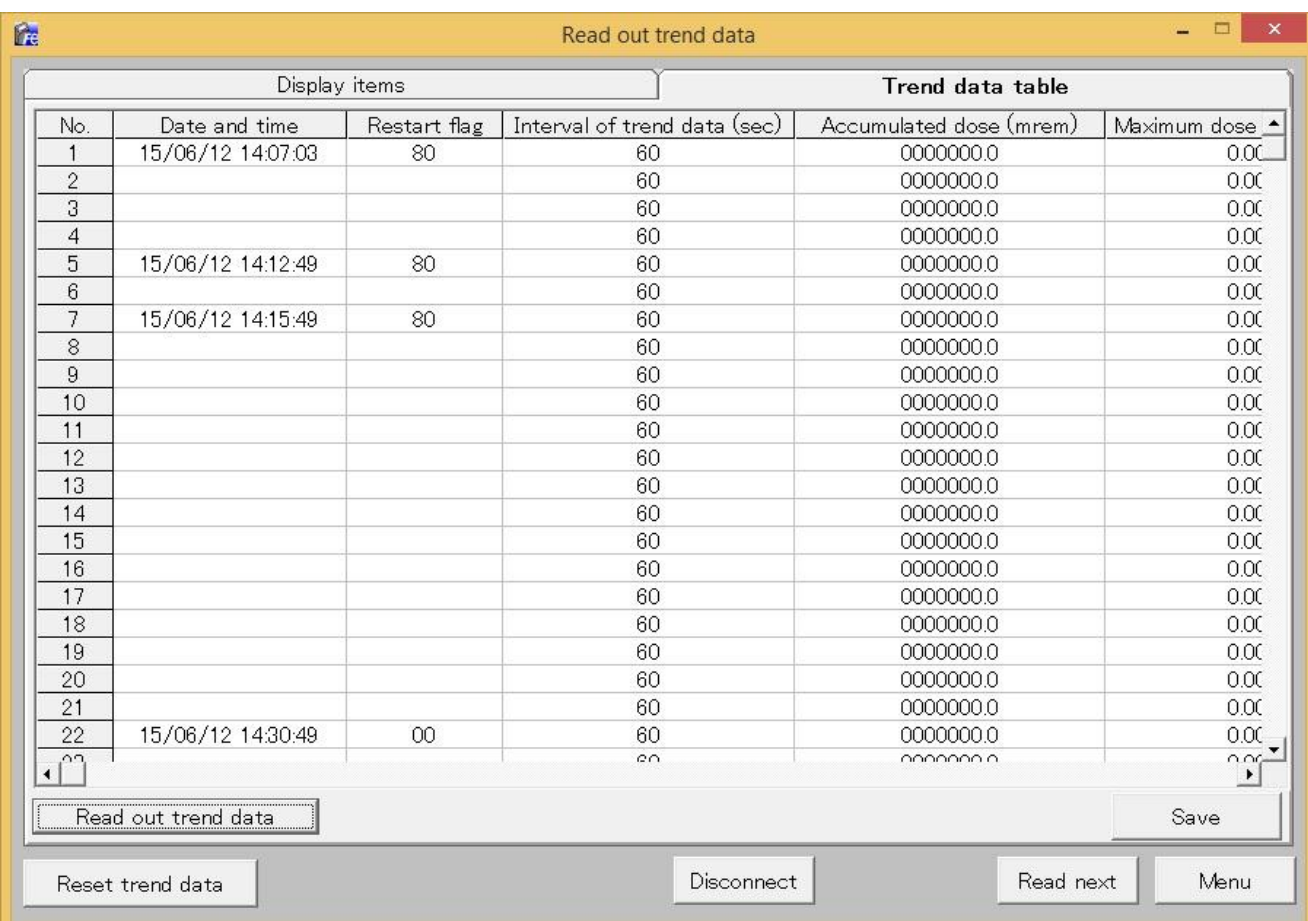

### **Fig. 5- 14 Read out trend data (trend data table) window**

・ Preview the trend data read out from the dosimeter.

<Display items>

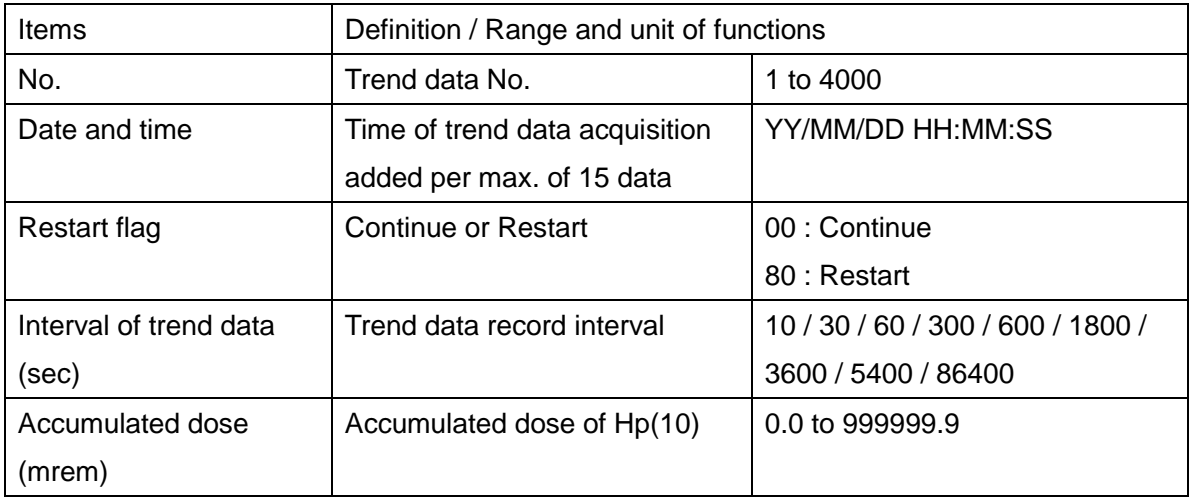

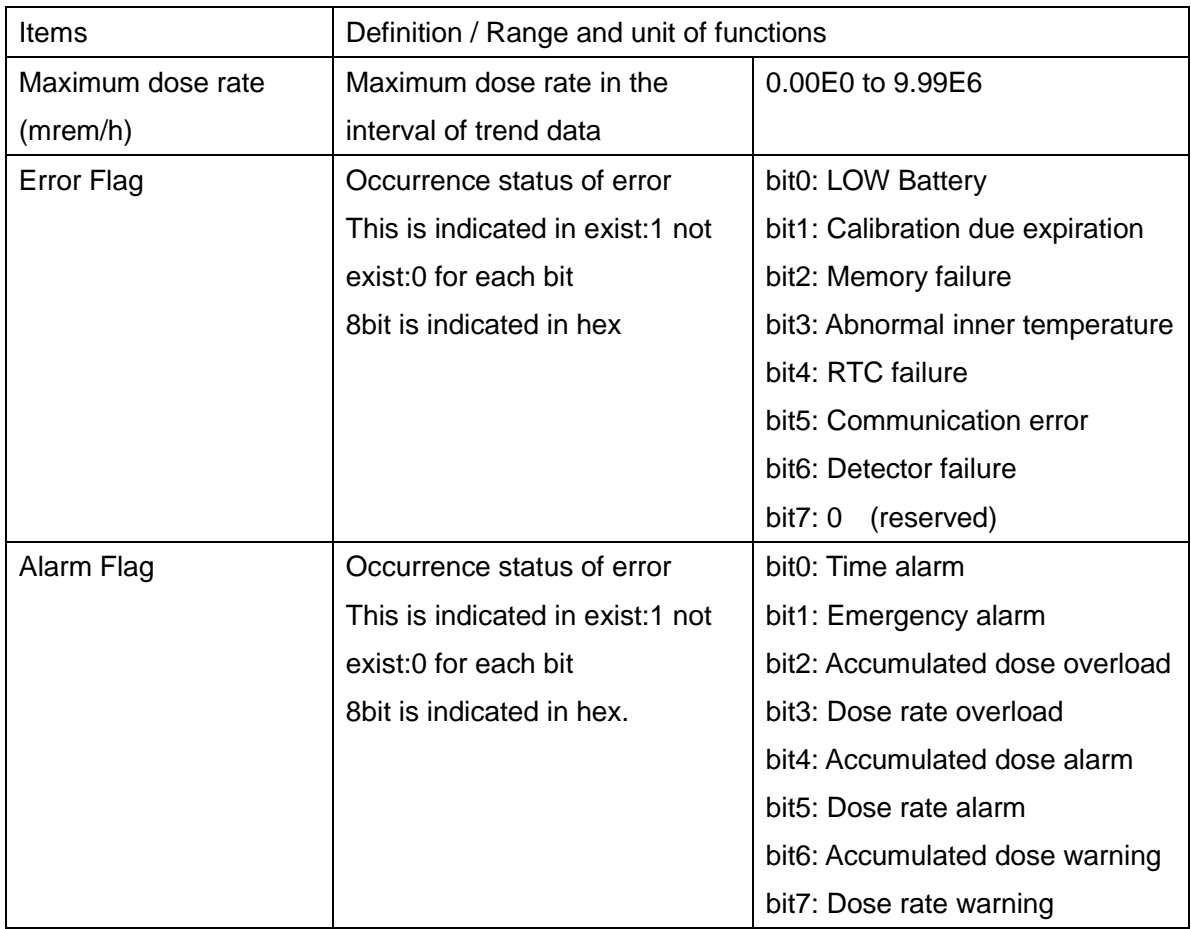

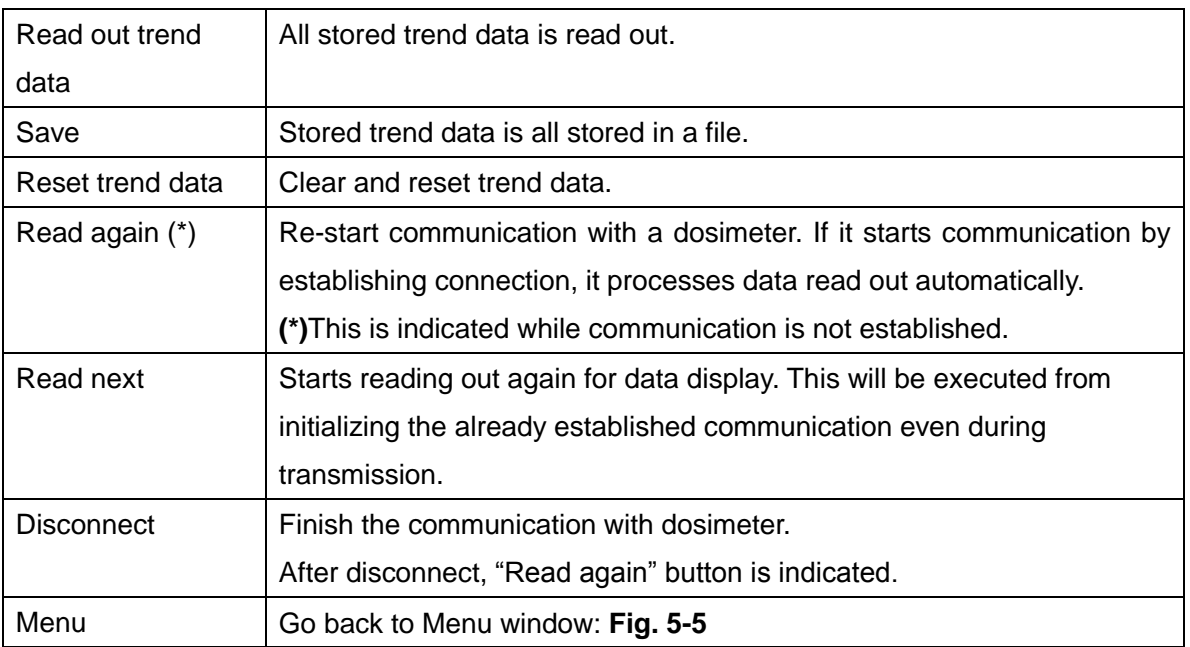

### <span id="page-31-0"></span>5.11 Reset EPD data

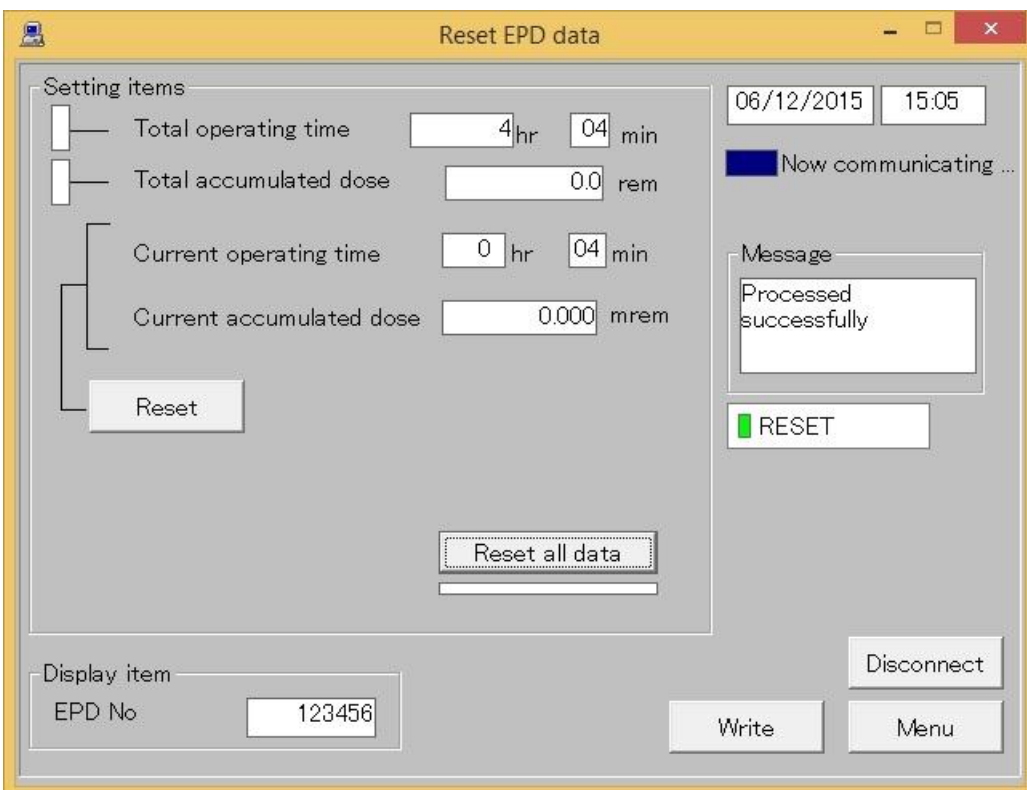

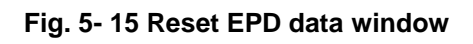

### <Display item>

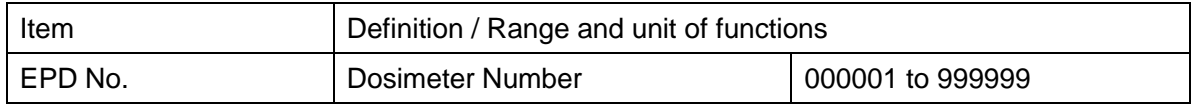

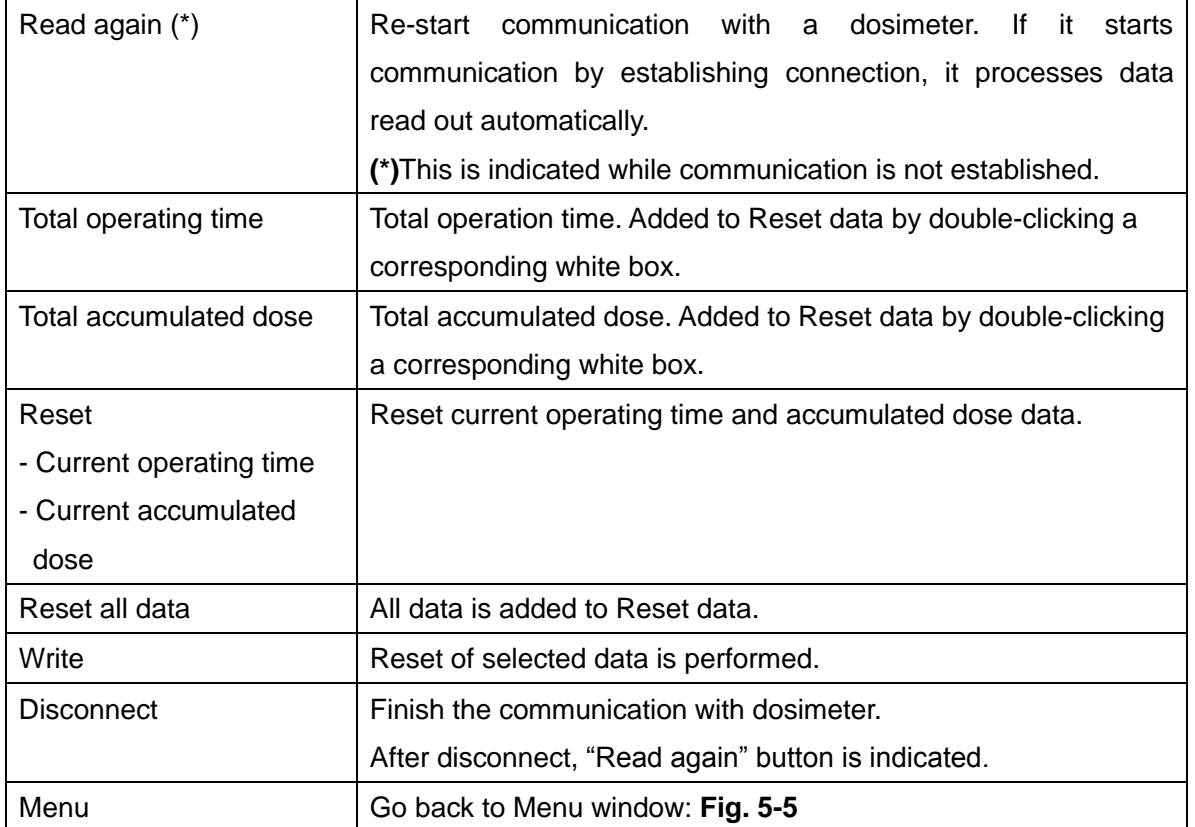

# 6. **Troubleshooting**

Response to message on pop up window

<span id="page-33-0"></span>(1) Communication error

Indicates communication error between a computer and a Dosimeter Setting Device.

・During computer start up, processing, or error occurrence between a computer and a Dosimeter Setting Device

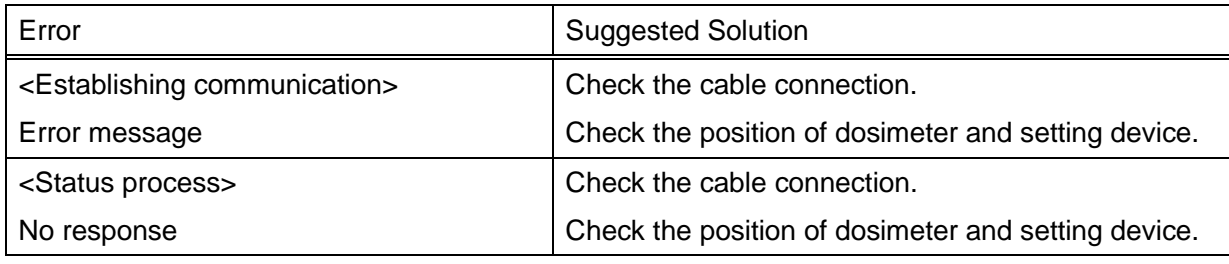

・For communication error during data readout from dosimeter

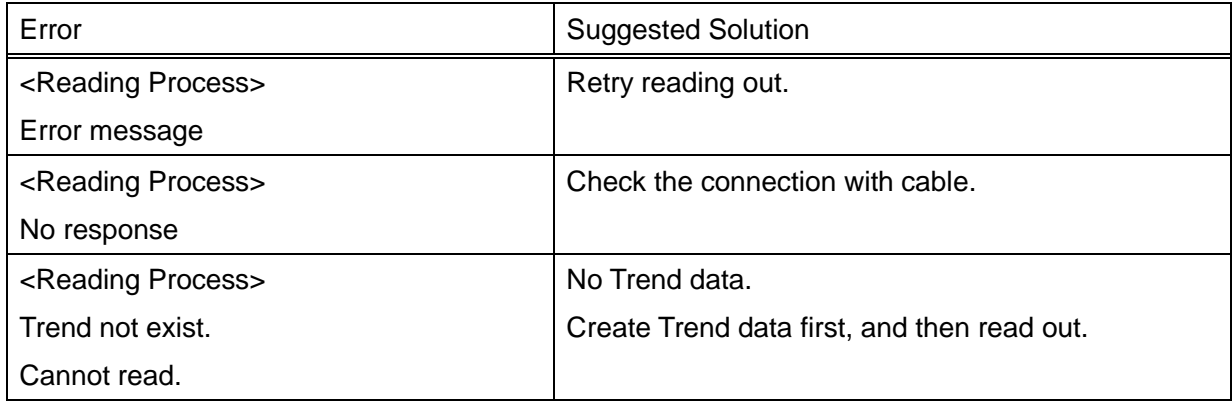

・For communication error during writing configurations to the dosimeter

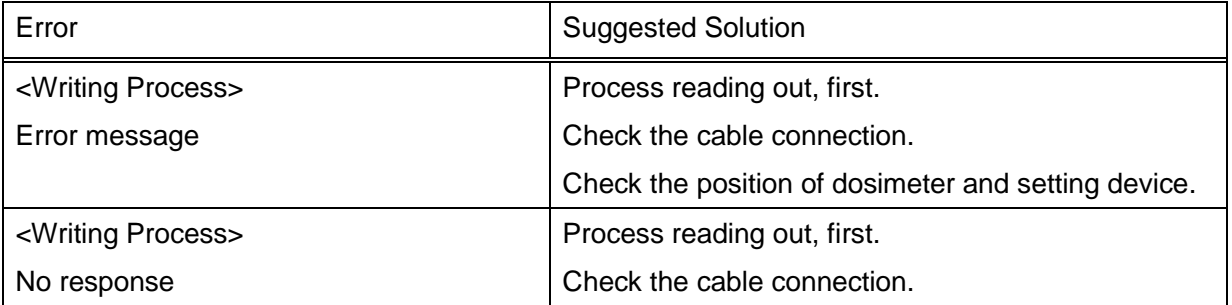

★ Please restart PC if the errors not listed in this section occurred.

#### (2) Internal error

Error detected inside a computer is indicated.

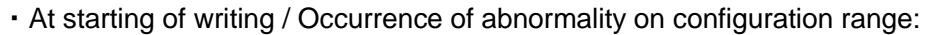

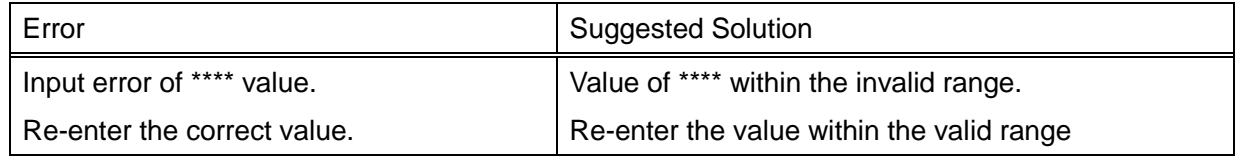

### (3) Error during at communication start:

Errors detected by a computer internal check when attempted to write, or to readout trend data.

#### ・When attempting writing process.

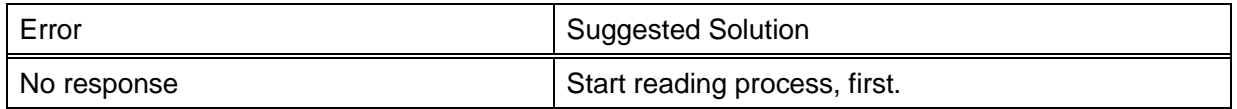

#### ・Error when attempted to reading out trend data

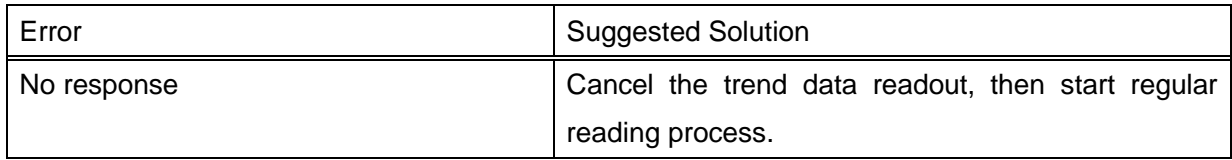

★ Please restart PC if the errors not listed in this section occurred.

# 7. **Abnormalities and response to alarms**

<span id="page-35-0"></span>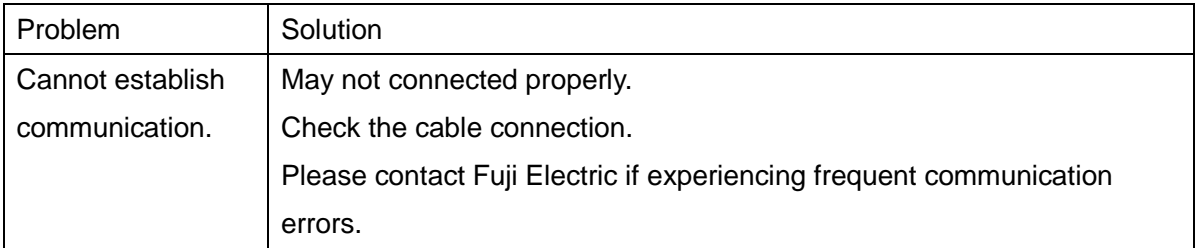

## 8. **Maintenance**

<span id="page-35-1"></span>Check the Setting Device as specified below to ensure its performance.

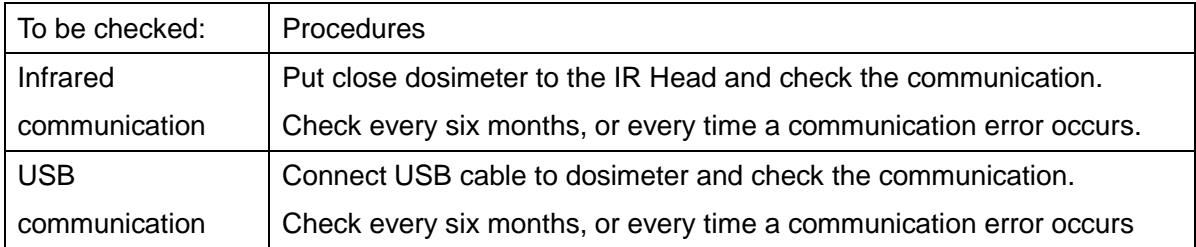

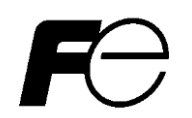

Dear customers,

Any comments/ requests/ suggestions regarding our instruction manual? Please feel free to contact us by filling out this form and give to our sales representative.

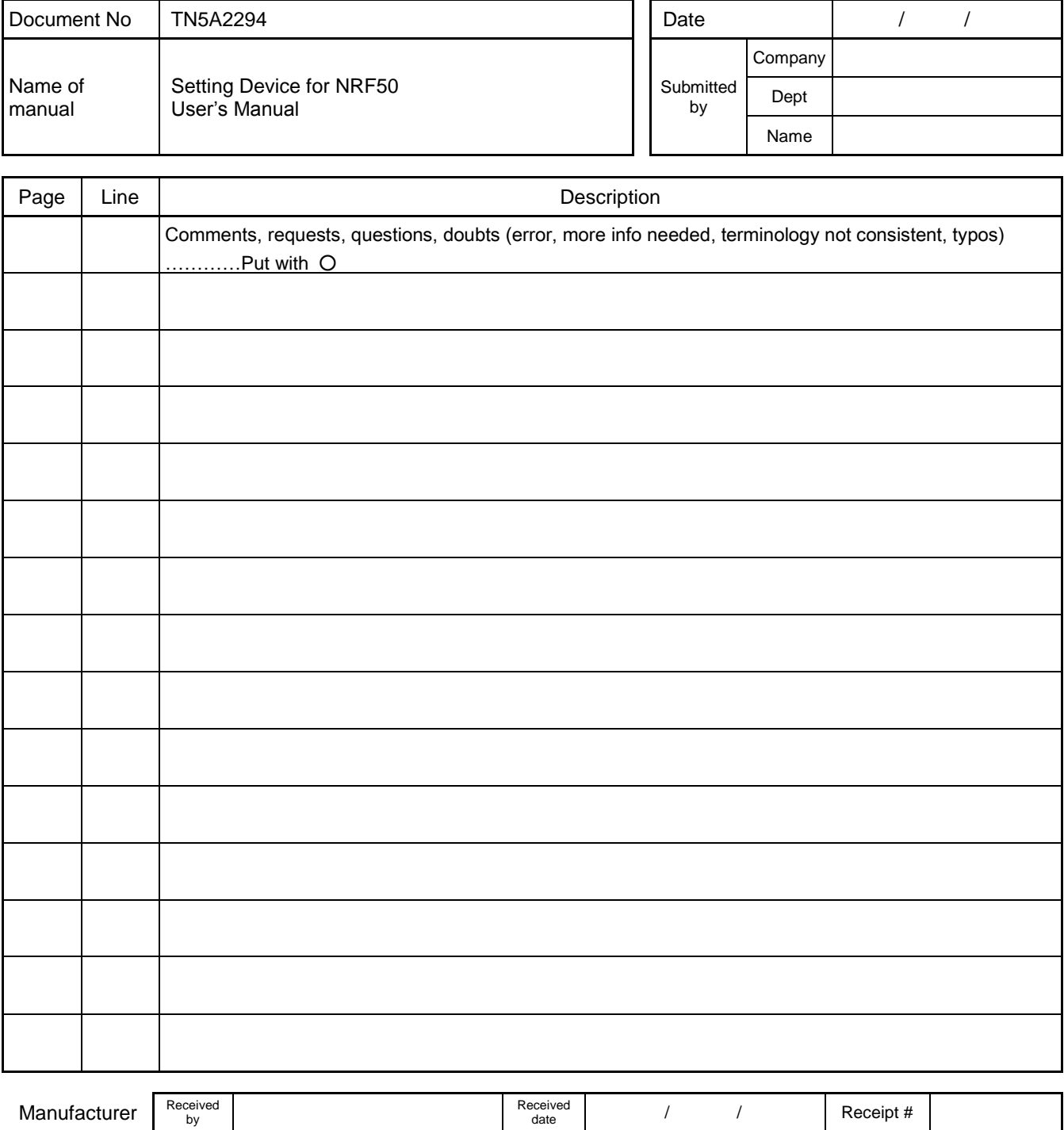